# **Kurzweil PC4**

## **инструкция**

## Быстрый запуск

## Настройка РС4

- 1. Если ваш РС4 находился на морозе во время транспортировки, дайте ему время прогреться до комнатной температуры перед включением, так как внутри может образоваться конденсат.
- 1. Поместите РС4 на подставку для клавиатуры или на твердую ровную поверхность.
- 1. Подключите адаптер питания постоянного тока к гнезду PC4 DC Power.
- 1. Убедитесь, что адаптер, идущий в комплекте, совместим с вашей розеткой, затем подключите штепсельную вилку кабеля питания к розетке.

1. Подключите поставляемый в комплекте педальный переключатель к гнезду SW1 (SUSTAIN) на задней панели PC4.

1. Если у вас есть дополнительный педальный переключатель, подключите его к гнезду SW2, чтобы контролировать сустенато (Sostenuto).

- При наличии у вас педали MIDI СС (также известной как педаль экспрессии или 1. громкости MIDI), подключите ее к гнезду CC1 (VOLUME) для регулировки громкости.
- 1. Если вы используете колонки, полностью уберите громкость на усилителе или микшере. Используя стандартные (1/4-дюймовые) аудиокабели, сначала подключите их к входным разъемам усилителя или микшера, а затем подключите другой конец кабелей к гнезду аудиовыхода A - PC4 AUDIO OUT A. (Подключение в таком порядке сводит к минимуму возможность повреждения статическим разрядом). Для моносигнала используйте только левое (MONO) гнездо А, а правое гнездо А оставьте отключенным. Рекомендуется использовать симметричные («TRS» или «Stereo») кабели, если ваш микшер или усилитель поддерживает симметричные джековые входы.
- 1. Если вы используете наушники, подключите стереонаушники в гнездо для наушников на задней панели.
- 10. Передвиньте ползунок PC4 VOLUME (в крайнем левом углу передней панели) на минимум (ближе к клавишам).

#### Быстрый запуск

## Включение РС4

- 1. Включите PC4, нажав кнопку POWER («ПИТАНИЕ») на задней панели справа.
- 1. Если вы используете колонки, увеличьте громкость на усилителе или микшере.
- Медленно передвигайте слайдер громкости вверх VOLUME PC4, при этом сыграйте  $1 \quad$ несколько нот, чтобы проверить уровень громкости. (Если к гнезду СС (VOLUME) подключена педаль СС, убедитесь, что она установлена в положение максимальной громкости).
- Если вы используете колонки, а уровень громкости РС4 недостаточен, увеличьте 1. громкость на вашем усилителе или микшере.
- 5. Если вы используете микшер и слышите искажения, уменьшите уровень усиления на микшере или используйте кнопку Pad микшера, при ее наличии (эта кнопка, как правило, снижает уровень входного аудиосигнала на 20 дБ).
- 5. После использования РС4, если вы используете колонки, отключите общую громкость воспроизведения на усилителе или микшере до выключения РС4.

### **Прослушивание воспроизведения звучания на PC4**

- 1. PC4 запускается в режиме программирования (Program Mode). Используйте кнопки PREVIOUS («НАЗАД») и NEXT («ДАЛЕЕ»), Альфа-колесо или CATEGORY («КАТЕГОРИЯ») для выбора другой программы. Подробнее о порядке выбора программ (Programs) или Мультирежим (Multis) см. раздел [«Звуки PC4»](#page-9-0) на стр. 1-12.
- 1. Чтобы прослушать демонстрационную композицию программы для текущей программы, одновременно нажмите кнопки 0/MISC и ENTER («ВВОД»).
- 1. Чтобы услышать возможности PC4, вы можете воспроизводить многоканальные демонстрационные песни. Нажмите одновременно кнопки USER («ПОЛЬЗОВАТЕЛЬСКИЙ РЕЖИМ») и 0/MISC, чтобы прослушать многоканальную демонстрационную песню.
- 1. Для переключения между прослушиванием программ (Programs) или мультирежима (Multis), нажмите кнопку PROGRAM («ПРОГРАММА») или MULTI Mode («МУЛЬТИРЕЖИМ») под меткой MODE («РЕЖИМ») справа от дисплея.

### **Функция автоматического энергосбережения**

PC4 имеет функцию автоматического энергосбережения (Auto Power Off («Автоматическое отключение питания»)), которая в целях экономии электроэнергии может автоматически отключать питание PC4. Функция автоматического отключения питания Auto Power Off по умолчанию отключена. Время отключения по умолчанию составляет 8 часов, то есть через 8 часов бездействия PC4 будет отключен автоматически.

Предупреждение о таймере обратного отсчета будет отображаться на дисплее за несколько минут до выключения PC4. Прикосновение к любой клавише управления PC4 или воспроизведение ноты в любой момент времени приведет к тому, что PC4 останется включенным, пока PC4 не будет бездействовать в течение установленного времени для отключения питания.

Функцию автоматического отключения питания Auto Power Off можно отключить в глобальном режиме (Global Mode). Время отключения питания также можно настроить в глобальном режиме.

## **Лицевая панель**

Кнопки [TRANSPOSE] («ТРАНСПОНИРОВАТЬ»)

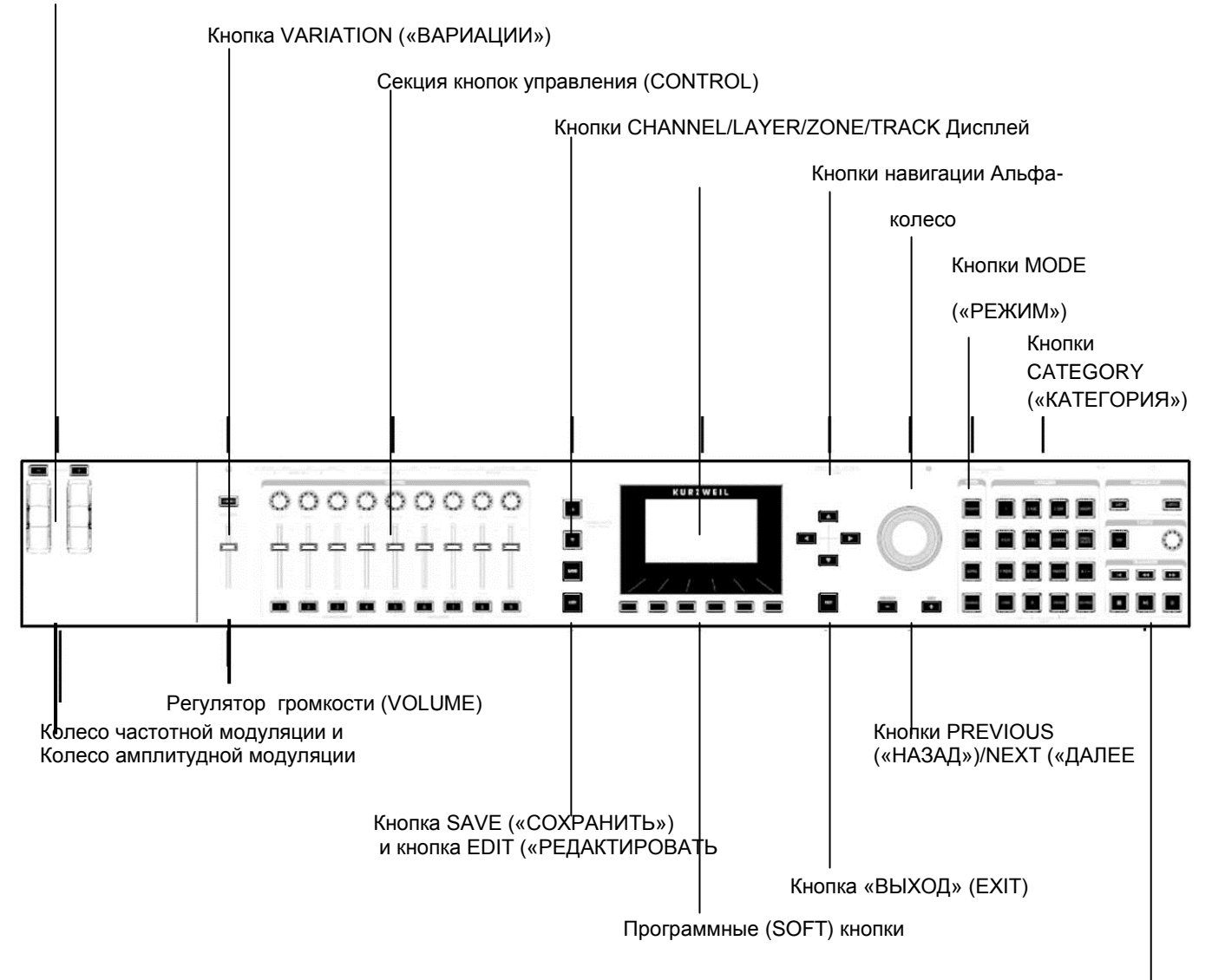

Секции ARPEGGIATOR («АРПЕДЖИАТОР») TEMPO («ТЕМП») TRANSPORT («ТРАНСПОРТ»)

## **Регулятор громкости**

Регулятор громкости управляет уровнем громкости аудиовыхода (AUDIO OUT) и разъемов для наушников.

## **Дисплей**

Дисплей является основным пользовательским интерфейсом для PC4. Используйте дисплей для просмотра имени программы и нескольких программ, назначений контроллера и функций редактирования.

Лицевая панель Лицевая панель

## **Клавиши Soft («Софт»)**

6 кнопок под дисплеем называются софт- или программными кнопками. Софт-кнопки меняют свои функции в зависимости от того, какая страница отображается. Функции софткнопок на каждой странице описаны в нижней строке дисплея.

### **Кнопки навигации**

Кнопки навигации перемещают курсор по параметрам на дисплее и позволяют выбрать текущий параметр для редактирования.

## **Альфа колесо**

В программном режиме и мультирежиме используйте Альфа-колесо для навигации по списку программ или

мультирежиму.

В режиме редактирования программы (Program Edit Mode) или в режиме редактирования мультирежима (Multi Edit Mode) используйте Альфа-колесо для прокрутки по списку значений для выбранного в данный момент параметра. Поверните Альфа-колесо против часовой стрелки или по часовой стрелке, чтобы выбрать предыдущее или следующее значение. Медленно поворачивайте Альфа-колесо, чтобы изменить значение на один шаг, или быстро поворачивайте его, чтобы перейти на несколько шагов.

## **Кнопки PREVIOUS («НАЗАД»)/NEXT («ДАЛЕЕ»)**

В режиме программирования и нескольких режимах используйте кнопки PREVIOUS («НАЗАД»)/NEXT («ДАЛЕЕ») для навигации по списку программ или нескольким режимам. В любом режиме используйте кнопки PREVIOUS («НАЗАД»)/NEXT («ДАЛЕЕ») для перемещения по списку значений для выбранного в данный момент параметра.

## **Кнопки MODE («РЕЖИМ»)**

Нажмите кнопки MODE («РЕЖИМ»), чтобы перейти в режим PROGRAM («ПРОГРАММА»), MULTI («МУЛЬТИРЕЖИМ»), SONG («ПЕСНЯ») или GLOBAL («ГЛОБАЛЬНЫЙ РЕЖИМ»). Описание каждого режима см. в разделе [«Режимы»](#page-12-0) на стр. 1-14.

## **Кнопки CATEGORY («КАТЕГОРИЯ»)**

В режиме программирования кнопки CATEGORY («КАТЕГОРИЯ») позволяют выбирать и просматривать программы в 13 категориях инструментов. Нажатие кнопки KEYPAD («КЛАВИАТУРА») позволяет использовать кнопки CATEGORY («КАТЕГОРИЯ») в качестве буквенно-цифровой клавиатуры. Кнопка клавиатуры всегда включена в Мультирежиме и когда это требуется для редактирования значений параметров.

## **Кнопки [TRANSPOSE] («ТРАНСПОНИРОВАТЬ»)**

Кнопки TRANSPOSE («ТРАНСПОНИРОВАТЬ») можно использовать для изменения настройки нот, играемых на клавиатуре PC4 в полутонах. Текущее количество модуляций отображается в верхней строке дисплея. Нажмите обе кнопки TRANSPOSE («ТРАНСПОНИРОВАТЬ») одновременно, чтобы сбросить модуляции до 0.

## **Колесо частотной модуляции и Колесо амплитудной модуляции**

Используйте каждое колесо для изменения высоты тона или изменения величины модуляции. Колесо амплитудной модуляции (Modulation Wheel) позволяет управлять модуляцией для каждой Программы или Мультирежима. Название текущего назначения модуляции отображается на дисплее при перемещении колеса.

## **Кнопка VARIATION («ВАРИАЦИИ»)**

Нажатие кнопки VARIATION («ВАРИАЦИИ») выполнит назначенное изменение для каждой программы или мультирежима. При нажатии этой кнопки на дисплее отображается название текущего назначения.

Кнопка вариации имеет два состояния: OFF («ВЫКЛ») (не горит) и ON («ВКЛ.») (горит). Кнопка VARIATION («ВАРИАЦИЯ»), как правило, изменяет звук, добавляя секцию оркестровой струны или слой синтезатора, или включает эффект.

Для органных программ KB3 кнопка VARIATION («ВАРИАЦИИ») управляет скоростью эффекта Лесли, с переключением между быстрой и медленной. На дисплее отображается «KB3», когда выбрана программа KB3.

## **Секция кнопок управления (CONTROL)**

Секция кнопок управления (CONTROL) используется для управления различными параметрами режимов Program («Программа») и Multi («Мультирежим»).

**В режиме программирования:** Регуляторы, ползунки и кнопки управляют синтезом и параметрами FX для текущего режима Program («Программа»). Назначения контроллера могут быть скорректированы или установлены в соответствии с назначаемыми пользователем параметрами в режиме Multi Edit («Редактирование мультирежима»).

**В Мультирежиме:** Регуляторы, ползунки и кнопки обычно управляют громкостью зоны, синтезом и параметрами FX для текущего мультирежима. Назначения контроллера могут быть скорректированы или установлены в соответствии с назначаемыми пользователем параметрами в режиме Multi Edit («Редактирование мультирежима»).

**В программном и мультирежимах:** Если выбрана программа органа KB3, некоторые регуляторы, ползунки и кнопки могут выполнять функции органа, имеющие

соответствующую маркировку на передней панели. На дисплее отображается «KB3», когда выбрана программа KB3.

## **Секция ARPEGGIATOR («АРПЕДЖИАТОР»)**

Используйте кнопки ARP и LATCH для управления арпеджиатором РС4.

## **Секция TEMPO («ТЕМП»)**

Используйте секцию TEMPO для установки темпа арпеджиатора, скорости синхронизируемого темпа FX (например, задержки) или темпа текущего режима - Multi («Мультирежим») или Song («Песня»). Чтобы установить темп, нажмите кнопку TAP несколько раз с желаемой скоростью или используйте регулятор TEMPO («ТЕМП»).

## **Секция TRANSPORT («ТРАНСПОРТ»)**

Используйте кнопки в секции TRANSPORT («ТРАНСПОРТ») для управления записью и воспроизведением в режиме песни (Song mode).

## **Кнопка SAVE («СОХРАНИТЬ») и кнопка EDIT («РЕДАКТИРОВАТЬ»)**

Эти кнопки используются при редактировании программ, мультирежимов или других объектов пользователя. В режиме программирования нажмите кнопку SAVE («СОХРАНИТЬ»), чтобы сохранить Пользовательскую программу (User Program) с текущими значениями настроек контроллера.

## **Кнопка EXIT («ВЫХОД»)**

Нажмите кнопку EXIT («ВЫХОД») для выхода из текущего режима редактора. Нажмите кнопку EXIT («ВЫХОД») несколько раз, чтобы вернуться в режим программирования.

## **Кнопки CHANNEL / LAYER / ZONE / TRACK**

Используйте кнопки CHANNEL / LAYER / ZONE / TRACK для изменения текущего MIDIканала в режиме программирования (Program Mode), текущего слоя в режиме редактирования программы (Program Edit Mode), текущей зоны в режиме редактирования мультирежима или текущей звуковой дорожки (Track) в режиме воспроизведения песни (Song Mode).

## **Задняя панель**

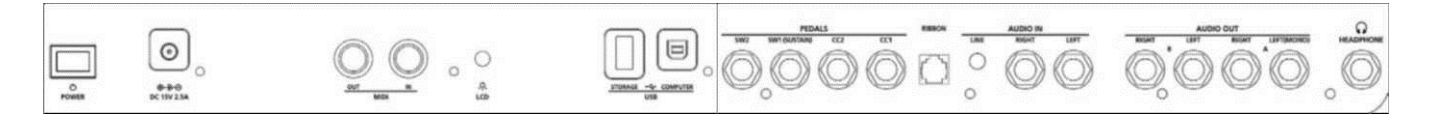

## **Кнопка питания (POWER)**

Нажмите кнопку POWER («ПИТАНИЕ»), чтобы включить или выключить PC4.

#### **Разъем питания постоянного тока**

Подключите прилагаемый адаптер питания к разъему питания постоянного тока.

Задняя панель

## **Порты MIDI IN и OUT**

Используйте MIDI-порты для связи с другими MIDI-модулями и контроллерами. Порт OUT - это порт передачи MIDI-данных, а порт IN - порт приема MIDI-данных.

Чтобы использовать PC4 в качестве MIDI-контроллера для другого звукового модуля, используйте кабель MIDI для подключения порта MIDI OUT на PC4 к входному порту MIDI модуля, которым необходимо управлять.

Чтобы управлять PC4 с помощью другого MIDI-контроллера, используйте MIDI-кабель для подключения порта MIDI IN PC4 к выходному порту MIDI-контроллера, который будет использоваться.

## **Регулятор ЖК-дисплея**

Используйте регулятор ЖК-дисплея для управления яркостью дисплея.

## **USB-порты**

Используйте USB-порты для подключения PC4 к компьютеру / планшету или жесткому диску с подключением по USB для выполнения следующих действий:

- Чтобы использовать PC4 в качестве MIDI-контроллера для воспроизведения программных инструментов на компьютере / планшете.
- Чтобы использовать компьютер/планшет для задания последовательности многоканальных песен на PC4.
- Для резервного копирования и восстановления пользовательских объектов с помощью жесткого диска с подключением по USB.
- Для обновления программного обеспечения и звуков PC4 с использованием жесткого диска с подключением по USB.

## **Гнезда SW1 (SUSTAIN) и SW2**

Используйте гнезда SW1 (SUSTAIN) и SW2 для подключения педальных переключателей. В комплектацию PC4 входит один педальный переключатель.

В режиме программирования SW1 (SUSTAIN) по умолчанию управляет сустейном, а SW2 по умолчанию - сустенато. (Для программ органа KB3 SW1 (SUSTAIN) по умолчанию управляет скоростью эффекта Лесли, с переключением между быстрой и медленной. Это назначение может быть изменено в глобальном режиме. На ЖК-дисплее отображается «KB3», если выбрана программа KB3.)

В Мультирежиме назначение педалей может варьироваться в зависимости от Мультирежима. Назначение педалей можно настроить для каждой зоны с помощью режима редактирования Мультирежима (Multi Edit Mode).

Глобальный режим может использоваться для установки настроек ручной коррекции педалей, которые могут изменять назначения педалей для всех режимов программирования и мультирежима.

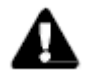

**Примечание:** Педальные переключатели должны быть подключены до включения PC4. Не нажимайте на педальный переключатели при включении PC4, так как состояние педалей определяется как часть последовательности запуска.

#### **Двойные педальные переключатели**

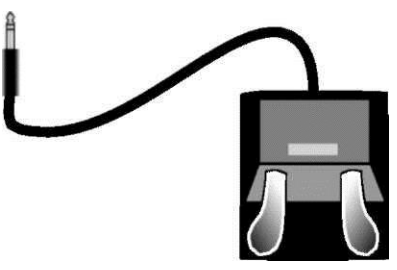

Гнезда SW1 (SUSTAIN) и SW2 могут быть подключены к двойным педальным переключателям (2 педали на гнездо), что позволяет использовать до четырех педальных переключателей одновременно. Совместимые педали должны использовать один 1/4 дюймовый штекер с наконечником.

Педали, подключенные к гнезду SW1 (SUSTAIN), называются SW1a и SW1b, а педали, подключенные к гнезду SW2, называются SW2a и SW2b. В режиме программирования значения по умолчанию:

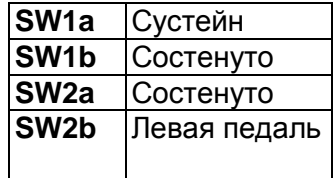

Чтобы эмулировать 3 педали акустического пианино, подключите одну педаль к гнезду SW1 (SUSTAIN), а двойную педаль к гнезду SW2.

#### **Непрерывные педальные переключатели (функция полудемпфирования)**

Гнездо SW1 (SUSTAIN) также совместимо с непрерывными педальными переключателями (функция полудемпфирования) которые используют 1/4 дюймовый штекер с наконечником (например, Kurzweil KP-1H). При подключении к гнезду SW1 (SUSTAIN) полудемпферная педаль обеспечивает более точное управление сутейном по сравнению со стандартным педальным переключателем. Управление функцией полудемпфирования (Half Damper) включено для режима программирования (Programs) в категории Piano («Пианино»). Программы, не относящиеся к категории Piano («Пианино»), будут реагировать на педаль Полудемпфера, как если бы она была стандартным педальным переключателем.

## **Гнезда CC1 (VOLUME) и CC2**

Используйте гнездо CC1 (VOLUME) для подключения педали MIDI CC (также называемой MIDI педалью экспрессии или регулировки громкости). По умолчанию эта педаль назначена для регулировки громкости в режиме программирования и в Мультирежиме (pre-FX). Для органных программ KB3 педаль CC1 (VOLUME) контролирует нарастание звучания органа. Функция регулировки звука органа по нарастающей похожа на регулировку громкости в режиме программирования, за исключением того, что громкость не может быть уменьшена до полной тишины. На ЖК-дисплее отображается «KB3», когда выбрана программа KB3. Для пользовательских программ и Мультирежима педалям CC1 (VOLUME) и CC2 могут быть назначены различные функции в режиме редактирования программ (Program Edit) или редактирования мультирежима (Multi Edit Mode).

#### **Начало работы**

#### Задняя панель

Дополнительная педаль непрерывного управления Kurzweil CC-1 будет лучше всего работать с PC4, но также можно использовать сторонние педали непрерывного управления, предназначенные для клавиатур. Для совместимых педалей следует использовать потенциометр с линейной конусностью 10 кОм, со штекером на 1/4 дюйма (стерео) с наконечником и кольцом с наконечником, к которому присоединен контакт.

### **Гнездо для подключения ленточного контроллера**

Используйте гнездо RIBBON для подключения дополнительного ленточного контроллера Kurzweil. По умолчанию ленточный контроллер управляет высотой тона, но вы также можете запрограммировать ленточный контроллер на отправку других MIDI-сообщений. Достаточно нажать на него и сместить палец вдоль ленты для изменения значения посылаемого сообщения.

Можно сконфигурировать ленточный контроллер для управления одной секцией на всем протяжении его длины или для управления тремя секциям на равных частях его длины. Самое высокое значение посылается при нажатии в конце в том месте, где подключается кабель. При конфигурации для работы с тремя секциями, каждая секция посылает самые высокие значения в конце секции, ближайшей к кабелю подключения.

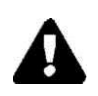

**Предупреждение:** Модульный разъем предназначен для подключения только к опциональному ленточному контролеру Kurzweil. Не подключайте к этому Разъему никакие другие модульные вилки.

## **Гнезда AUDIO IN LINE/LEFT/RIGHT**

Используйте гнезда AUDIO IN для микширования внешних аудиоисточников со звуками PC4. Их удобно использовать для воспроизведения вместе с фонограммами с портативного музыкального плеера, компьютера или другого электронного инструмента. Гнездо LINE поддерживает стерео 1/8-дюймовый штекер на линейном уровне, подходящий для ввода данных с MP3-плееров и компьютеров. Гнезда LEFT и RIGHT оснащены 1/4-дюймовым штекером на линейном уровне, подходящим для ввода данных с микшеров и электронных инструментов. Источники, которые не являются линейными (как правило, гитары и микрофоны), должны быть предварительно усилены при помощи усилителя, микшера, аудиоинтерфейса или другого устройства. Громкость входного сигнала и FX можно регулировать в глобальном режиме.

## **Гнезда AUDIO OUT LEFT (MONO) и RIGHT A / B**

Используйте гнезда AUDIO OUT A / B для подключения к усилителю или микшеру. Подробнее см. в разделе «Быстрый запуск» на странице 1-2.

## <span id="page-9-0"></span>**Гнездо для наушников**

Используйте гнездо HEADPHONE, расположенное на задней панели инструмента слева, для прослушивания звуков с PC4 в стереонаушниках. Вам понадобится переходник от  $1/8$ дюйма до 1/4 дюйма, чтобы использовать наушники с меньшим мини-штекером. Когда наушники подключены, звук все еще передается через гнезда AUDIO OUT.

Звуки PC4

## **Звуки PC4**

PC4 содержит Программы (Programs) и Мультирежим (Multis). Программа, как правило, представляет собой одиночный оцифрованный звук такого инструмента, как фортепиано, орган или синтезатор. Программы организованы по типу инструмента в 13 категориях. Мультирежим (Multi) - это комбинация программ, расположенных слоями и/или разделенных по клавиатуре. Мультирежимы не классифицируются по типу инструмента, поэтому кнопка KEYPAD («КЛАВИАТУРА») всегда активна в мультирежиме.

## **Выбор программ**

В режиме программирования используйте любой из приведенных ниже методов, чтобы

выбрать программу.

#### **Просмотр всех программ**

Убедитесь, что кнопка USER («ПОЛЬЗОВАТЕЛЬСКИЙ РЕЖИМ») выключена, затем используйте Альфа колесо или кнопки PREVIOUS («НАЗАД») и NEXT («ДАЛЕЕ»), чтобы выбрать программу из всех доступных программ.

#### **Выбор программы по категории**

Убедитесь, что кнопка KEYPAD («КЛАВИАТУРА») выключена, затем нажмите одну из кнопок CATEGORY («КАТЕГОРИЯ»), чтобы выбрать первую программу категории (или текущую программу категории по умолчанию (Category Default Program)). Будет активной выбранная кнопка CATEGORY («КАТЕГОРИЯ»). С помощью Альфа-колесо или кнопок PREVIOUS («НАЗАД») и NEXT («ДАЛЕЕ») выберите Программы из выбранной категории.

#### **Выберите ранее сохраненную пользовательскую программу**

Нажмите и активируйте кнопку USER, затем используйте Альфа-колесо или кнопки PREVIOUS («НАЗАД») и NEXT («ДАЛЕЕ») для просмотра только пользовательских программ. Чтобы вернуться к просмотру заводских и пользовательских программ, нажмите и выключите кнопку USER («ПОЛЬЗОВАТЕЛЬСКИЙ РЕЖИМ»).

#### **Выбор программы по идентификационному номеру (ID Number)**

Нажмите и активируйте кнопку KEYPAD («КЛАВИАТУРА»). Кнопка KEYPAD («КЛАВИАТУРА»)позволяет использовать номера, помеченные на кнопках CATEGORY («КАТЕГОРИЯ»), для выбора программ или мультирежима по идентификационному номеру. Введите идентификационный номер и нажмите кнопку ENTER («ВВОД»), чтобы выбрать соответствующую программу.

#### **Выбор Программы категории по умолчанию (Category Default Program)**

Каждая категория имеет программу категории по умолчанию (Category Default Program) (Программа, которая выбирается при нажатии каждой кнопки категории). По умолчанию для программы категории по умолчанию установлена первая программа в каждой категории. Чтобы установить другую программу категории по умолчанию, выберите программу, убедитесь, что кнопка KEYPAD («КЛАВИАТУРА») выключена, затем нажмите и удерживайте нажатой кнопку CATEGORY («КАТЕГОРИЯ»), которая горит в данный момент.

## **Выбор мультирежима**

В мультирежиме (Multi Mode) используйте любой из приведенных ниже

методов, чтобы выбрать мультирежим. **Загрузка всех** 

#### **мультирежимов**

Убедитесь, что кнопка USER («ПОЛЬЗОВАТЕЛЬСКИЙ РЕЖИМ») выключена, затем с помощью Альфа-колеса или кнопок PREVIOUS («НАЗАД») и NEXT («ДАЛЕЕ») выберите нужный мультирежим (Multi) из всех доступных мультирежимов.

#### **Выбор мультирежима по идентификационному номеру (ID Number)**

Используйте кнопки CATEGORY («КАТЕГОРИЯ») для ввода идентификационного номера, затем нажмите кнопку ENTER («ВВОД»).

#### **Выбор ранее сохраненного пользовательского мультирежима**

Нажмите и включите кнопку USER («ПОЛЬЗОВАТЕЛЬСКИЙ РЕЖИМ»), затем используйте Альфа-колесо или кнопки PREVIOUS («НАЗАД») и NEXT («ДАЛЕЕ») для просмотра только пользовательских мультирежимов. Чтобы вернуться к просмотру заводских и пользовательских программ, нажмите и выключите кнопку USER («ПОЛЬЗОВАТЕЛЬСКИЙ РЕЖИМ»).

## **Программная кнопка VIEW («ПРОСМОТР») и представление «Быстрый доступ» (Quick Access View)**

В программном режиме или мультирежиме нажмите программную кнопку VIEW («ПРОСМОТР»), чтобы переключиться между стандартным представлением по умолчанию (Large view), представлением в виде списка (List view) и представлением быстрого доступа (Quick Access view).

В режиме быстрого доступа отображаются названия 10 избранных программ и/или мультирежимов, которые можно выбрать по нажатию на соответствующие цифры на клавиатуре. Чтобы получить доступ к более чем 10 программам / мультирежимам, используйте кнопки CHANNEL / LAYER / ZONE / TRACK для выбора другого банка быстрого доступа (Quick Access Bank). Программы или мультирежимы , которые не хранятся в банке быстрого доступа, можно просматривать с помощью Альфа-колеса или кнопок PREVIOUS («НАЗАД») / NEXT («ДАЛЕЕ»). Когда выбран режим быстрого доступа, нажмите и удерживайте одну из кнопок на клавиатуре (от 0 до 9), чтобы сохранить текущую выбранную программу или мультирежим в указанном месте в текущем банке быстрого доступа. Подробнее о режиме быстрого доступа см. в разделе «Дисплей» на стр. 9-2.

## **Контроллеры**

Ползунки, регуляторы, кнопки, колеса и педали могут управлять каждой из заводских программ и мультирежимов для создания звуковых вариаций. Не забудьте попробовать их, изучая заводские звуки на PC4.

Как правило, каждый элемент управления выполняет назначение, отмеченное на передней панели, хотя некоторые элементы управления могут иметь разные назначения для программы или нескольких элементов. При перемещении контроллера на дисплее отображается имя текущего назначения. Назначение контроллера может быть скорректировано в программном режиме или в мультирежиме.

Режимы

#### Функции разделения и наложения слоев

Функция разделения (Split) и функция наложения слоя (Layer) может использоваться для разделения или определения слоя текущей программы или мультирежима. Разные секции клавиатуры позволяют воспроизводить разные программы, либо из одной секции может воспроизводиться сразу несколько программ. Чтобы разделить или наложить слой в мультирежиме, он должен содержать, по крайней мере, одну неиспользуемую зону (Off  $(\langle \langle B_{\rm BIKJI,}\rangle).$ 

В программном или мультирежиме нажмите программную кнопку SPLIT («РАЗДЕЛИТЬ») или LAYER («СЛОЙ»), чтобы просмотреть страницу функций Split или Layer. После этого вы сможете настроить до трех дополнительных программ для создания разделенного или многоуровневого мультирежима, содержащего до четырех программ.

Нажмите однократно кнопку SAVE («СОХРАНИТЬ») после чего откроется диалоговое окно сохранения. Диалоговое окно «Сохранить» (Save Dialog) позволяет выбрать

идентификационный номер и имя для сохраняемого мультирежима «Разделить / Наложить слой» (Split/Layer Multi). На странице сохранения мультирежима (Multi Save) нажмите кнопку SAVE («СОХРАНИТЬ») еще раз, чтобы сохранить

разделенный/многослойный мультирежим. После сохранения разделения или наложения слоя как Мультирежима, дополнительные Мультиконтроллеры и настройки FX можно редактировать в режиме редактирования Мультирежима.

## <span id="page-12-0"></span>**Режимы**

### Режим программирования

РС4 всегда включается в программном режиме, где звуки одного инструмента могут воспроизводиться непосредственно с клавиатуры или мультитембрально через MIDI.

#### Сохранение программ

Если вы вносите изменения в текущую Программу, используя любой из контроллеров (регуляторы, колеса или кнопки), активируется кнопка SAVE («СОХРАНИТЬ»), чтобы показать, что в эту Программу были внесены изменения.

Чтобы сохранить копию Программы с внесенными вами изменениями, однократно нажмите кнопку SAVE («СОХРАНИТЬ»), чтобы открыть диалоговое окно сохранения (Save Dialog). Диалоговое окно сохранения позволяет выбрать идентификационный номер и имя сохраняемой программы. На странице сохранения программы повторно нажмите кнопку SAVE («СОХРАНИТЬ»), чтобы сохранить программу как пользовательскую программу.

### Режим редактирования программ

Режим редактирования программы (Program Edit Mode) позволяет выбрать параметры для назначаемых регуляторов, ползунков и кнопок, настроить текущие настройки Арпеджиатора программы и настроить многие другие параметры программы.

## Мультирежим

Мультирежим позволяет воспроизводить программы в мультирежиме, в котором представлено до 16 программ, разделенных и / или наложенных на Зоны (Zones) в выбранных диапазонах клавиатуры.

Режимы

По умолчанию громкость Программы в первых 4 зонах можно легко регулировать во время воспроизведения с помощью ползунков 1-4, а каждую зону можно включать или выключать с помощью кнопок под этими ползунками. Остальные элементы управления обычно присваиваются параметрам FX и Synth. Настройки контроллера можно настроить в режиме редактирования мультирежима (Multi Edit).

### **Режим редактирования мультирежима**

Режим редактирования мультирежима (Multi Edit Mode) используется для изменения большинства параметров, составляющих Мультирежим, включая выбор программы (Program Selection), диапазон клавиш (Key Range), громкость (Volume), панорамирование (Pan) и назначения контроллера (Controller assignments). Используйте режим редактирования мультирежима (Multi Edit Mode) для создания пользовательских звуковых сочетаний. Чтобы сохранить копию Мультирежима с внесенными вами изменениями, однократно нажмите кнопку SAVE («СОХРАНИТЬ»), чтобы открыть диалоговое окно сохранения (Save Dialog). Диалоговое окно сохранения позволяет выбрать идентификационный номер и имя сохраняемого мультирежима. На странице сохранения мультирежима повторно нажмите кнопку SAVE («СОХРАНИТЬ»), чтобы сохранить программу как пользовательский мультирежим (User Multi).

## **Режим Песни (Song Mode)**

Режим песни позволяет записывать и воспроизводить песни, используя до 16 дорожек программ.

## **Глобальный режим**

Используйте Глобальный режим (Global Mode), чтобы настроить общие параметры, общие для всех режимов, такие как чувствительность клавиш к скорости нажатия и параметры энергосбережения. Глобальный режим также используется для хранения или загрузки пользовательских файлов резервных копий и восстановления заводских настроек по умолчанию. Некоторые из наиболее распространенных настроек приведены ниже.

#### **Информация**

На информационной странице (Info Page) отображаются установленные на данный момент операционная система и версии звукового объекта. Используйте эту страницу, чтобы проверить, соответствует ли ваша модель PC4 самой последней версии программного обеспечения и воспроизведения звуков, размещенных на сайте [www.kurzweil.com.](http://www.kurzweil.com/)

#### **Сброс параметров**

Вы можете вернуть PC4 заводские настройки по умолчанию, выполнив Сброс.

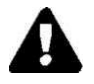

**Предупреждение:** Сброс удалит все пользовательские объекты, поэтому важно выполнить резервное копирование пользовательские объекты перед выполнением сброса. Заводские объекты не удаляются.

#### **Сохранение на внешнем запоминающем устройстве**

Созданные пользовательские объекты могут быть сохранены на USB-накопителе.

Двухкратные нажатия на кнопки

#### **Загрузка из внешнего USB-накопителя**

Пользовательские объекты могут быть загружены на PC4 с USB-накопителя. Это позволяет загружать новые звуки от Kurzweil или других разработчиков или загружать ранее сохраненные звуки.

## **Двухкратные нажатия на кнопки**

## **Сброс транспонирования**

Чтобы сбросить транспонирование текущей программы или мультирежима до 0, одновременно нажмите обе кнопки TRANSPOSE -/+ («ТРАНСПОНИРОВАНИЕ -/+») или программные кнопки OCTAVE+ («ОКТАВА+») и OCTAVE- («ОКТАВА-»).

### **Программа воспроизведения демонстрационной композиции**

Чтобы прослушать демонстрационную композицию программы для текущей программы, одновременно нажмите кнопки 0/MISC и ENTER («ВВОД»).

### **Демонстрационная песня**

Чтобы услышать возможности PC4, вы можете воспроизводить многоканальные демонстрационные песни. Нажмите одновременно кнопки USER («ПОЛЬЗОВАТЕЛЬСКИЙ РЕЖИМ») и 0/MISC, чтобы прослушать многоканальную демонстрационную песню.

## **Экстренная остановка (Panic)**

Одновременное нажатие кнопок ENTER («ВВОД») и KEYPAD («КЛАВИАТУРА») деактивирует все звучащие ноты, отправляя сообщение «all notes off» («Все ноты выключены») на все 16 MIDI-каналов.

## **Выбор кнопок Channel («Канал») / Layer («Слой») / Zone («Зона») / Track 1 («Дорожка 1»)**

В режиме программирования одновременное нажатие обеих кнопок CHANNEL / LAYER / ZONE / TRACK приведет к выбору MIDI-канала 1. В режиме программирования одновременное нажатие обеих кнопок CHANNEL / LAYER / ZONE / TRACK приведет к выбору Слоя 1. В режиме редактирования мультирежима одновременное нажатие обеих кнопок CHANNEL / LAYER / ZONE / TRACK приведет к выбору Зоны 1. В режиме воспроизведения песни одновременное нажатие обеих кнопок CHANNEL /

LAYER / ZONE / TRACK приведет к выбору Дорожки 1.

Двухкратные нажатия на кнопки

## **Выбор следующего неиспользуемого идентификатора**

При выборе идентификационного номера для сохранения ранее сохраненного объекта пользователя одновременно нажмите кнопки PREVIOUS («НАЗАД») и NEXT («ДАЛЕЕ»), чтобы переключиться между выбором ранее использованного идентификационного номера и следующим неиспользованным идентификационным номером.

### Поиск

Страница поиска позволяет найти любой термин или последовательность символов в текущем выбранном списке или диапазоне значений. Удерживайте кнопку ENTER и нажмите одну из цифровых кнопок 1-9, чтобы просмотреть страницу поиска (Search page).

На странице поиска используйте кнопки категорий, чтобы ввести искомое слово, а затем нажмите кнопку ENTER («ВВОД») для начала поиска. Например, если выбран список программ, и вы хотите найти все программы, содержащие слово «Horn», вы должны ввести h-o-r-n, а затем кнопку ЕNTER («ВВОД»). Страница поиска не чувствительна к регистру; она выдаст результаты поиска для символов верхнего и нижнего регистра независимо от того, что вы вводите. После ввода термина и нажатия кнопки ВВОД страница поиска находит и выбирает первый экземпляр термина в списке (если он есть в списке). Чтобы найти и выбрать следующий или предыдущий экземпляр термина в списке, удерживайте кнопку ENTER («ВВОД») и нажмите одну из кнопок NEXT («ДАЛЕЕ») или PREVIOUS («НАЗАД»), чтобы найти следующий объект с более высоким или предыдущим номером с более низким номером, содержащий искомый термин.

Примечание: Каждое нажатие сочетания кнопки ENTER («ВВОД») и числовой кнопки 1-9 позволяет вам сохранять разные условия поиска. Например, удерживайте кнопку ENTER («ВВОД») и нажмите кнопку 1, а затем выполните поиск термина, например, piano («пианино»). Термин «piano» теперь будет доступен всякий раз, когда вы удерживаете нажатой кнопку ENTER («ВВОД») и нажимаете кнопку 2. Далее, удерживая кнопку ENTER («ВВОД») нажатой, нажмите кнопку 2, затем выполните поиск «string» («струнные»). Термин «string» («струнные») теперь будет доступен всякий раз, когда вы удерживаете нажатой кнопку ENTER («ВВОД») и нажимаете кнопку 2. Для каждой из цифровых кнопок 1-9 может быть сохранен отдельный термин. Эти термины хранятся до отключения питания.

Выбор программ

# Глава 2 Режим программирования

Используйте режим программирования для воспроизведения программы непосредственно с клавиатуры или для воспроизведения до 16 программ с использованием нескольких каналов через MIDI-контроллер. Программы, как правило, содержат один инструментальный звук, хотя некоторые программы могут содержать несколько инструментальных звуков одновременно.

РС4 всегда включается в выбранном режиме программирования. Чтобы войти в режим программирования из другого режима, нажмите и включите кнопку режима PROGRAM («ПРОГРАММА») или нажимайте кнопку EXIT («ВЫХОД»), пока не перейдете в режим программирования.

РС4 включается с выбранной Программой 1 (Program 1) или с Программой, которая была выбрана при последнем выходе из Глобального режима.

## Выбор программ

В режиме программирования используйте любой из приведенных ниже методов, чтобы выбрать программу.

## Просмотр всех программ

Убедитесь, что кнопка USER («ПОЛЬЗОВАТЕЛЬСКИЙ РЕЖИМ») выключена, затем с помощью Альфа-колеса или кнопок PREVIOUS («НАЗАД») и NEXT («ДАЛЕЕ») выберите нужную Программу из всех доступных Программ.

### Выбор программы по категории

Убедитесь, что кнопка KEYPAD («КЛАВИАТУРА») выключена, затем нажмите одну из кнопок CATEGORY («КАТЕГОРИЯ»), чтобы выбрать первую программу категории (или текущую программу категории по умолчанию (Category Default Program)). Будет активной выбранная кнопка CATEGORY («КАТЕГОРИЯ»). С помощью Альфа-колесо или кнопок PREVIOUS («НАЗАД») и NEXT («ДАЛЕЕ») выберите Программы из выбранной категории.

Программа воспроизведения демонстрационной композиции

### **Выберите ранее сохраненную пользовательскую программу**

Нажмите и активируйте кнопку USER («ПОЛЬЗОВАТЕЛЬСКИЙ РЕЖИМ»), затем

используйте Альфа-колесо или кнопки PREVIOUS («НАЗАД») и NEXT («СЛЕДУЮЩИЙ») для просмотра только Пользовательских программ (User Programs). Чтобы вернуться к просмотру заводских и пользовательских программ, нажмите и выключите кнопку USER («ПОЛЬЗОВАТЕЛЬСКИЙ РЕЖИМ»).

## **Выбор программы по идентификационному номеру (ID Number)**

Нажмите и активируйте кнопку KEYPAD («КЛАВИАТУРА»). Кнопка KEYPAD («КЛАВИАТУРА»)позволяет использовать номера, помеченные на кнопках CATEGORY («КАТЕГОРИЯ»), для выбора программ или мультирежима по идентификационному номеру. Введите идентификационный номер и нажмите кнопку ENTER («ВВОД»), чтобы выбрать соответствующую программу.

## **Выбор Программы категории по умолчанию (Category Default Program)**

Каждая категория имеет программу категории по умолчанию (Category Default Program) (Программа, которая выбирается при нажатии каждой кнопки категории). По умолчанию для программы категории по умолчанию установлена первая программа в каждой категории. Чтобы установить другую программу категории по умолчанию, выберите программу, убедитесь, что кнопка KEYPAD («КЛАВИАТУРА») выключена, затем нажмите и удерживайте нажатой кнопку CATEGORY («КАТЕГОРИЯ»), которая горит в данный момент.

## **Программа воспроизведения демонстрационной композиции**

Чтобы прослушать демонстрационную композицию программы для текущей программы, одновременно нажмите кнопки KEYPAD («КЛАВИАТУРА») и ENTER («ВВОД»).

## **Дисплей**

В режиме программирования в верхней строке дисплея отображается текущий режим, транспонирование MIDI, индикаторы активности MIDI In / Out и MIDI-канал. Если выбран режим быстрого доступа, вместо текущего MIDI-канала будет показан текущий номер банка быстрого доступа.

В центре экрана отображается текущий идентификатор Программы и имя выбранной Программы. Если выбранная программа является пользовательской программой, программой органа KB3 или программой, содержащей FM-слой, значки пользователя, KB3 или FM, рядом с названием программы отображаются значки USER, KB3 или FM.

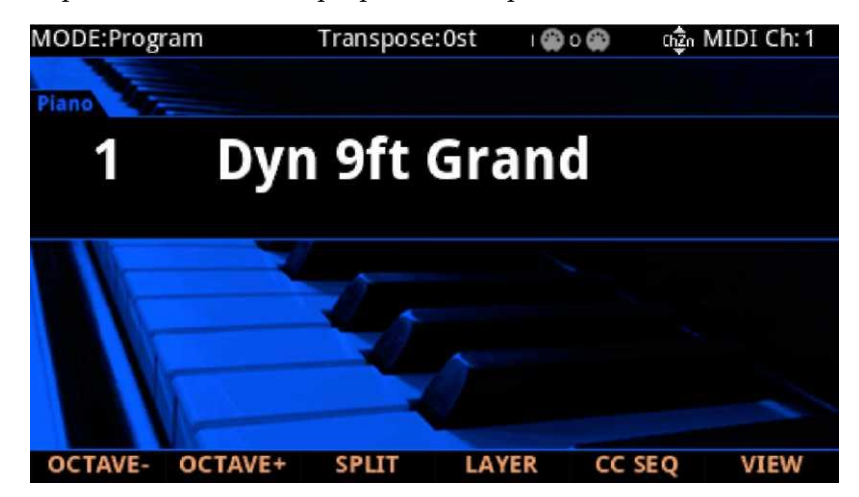

## **Индикаторы активности MIDI In / Out**

Индикаторы активности MIDI In / Out отображаются в верхней части экрана (отображаются как 2 символа порта MIDI с указанием «I» для «входа» и «O» для «выхода»). Эти индикаторы загораются на непродолжительное время, когда MIDI-сообщение было недавно отправлено или получено через порты MIDI / USB PC4. Если символ горит зеленым, это означает, что MIDI-контроллер был активен на этом порту последние несколько секунд. Если символ горит красным цветом, это означает, что через этот порт в течение последних нескольких секунд происходил обмен данными с внешним программным редактором. Если символ горит серым, это означает, что в течение последних нескольких секунд на этом порту не было никаких действий MIDIконтроллера.

## **Программные кнопки повышения/понижения на октаву (OCTAVE)**

Кнопки OCTAVE- («ОКТАВА-») и OCTAVE+ («ОКТАВА+») можно использовать для изменения настройки нот, проигрываемых на клавиатуре PC4 в октавах. Текущее количество модуляций отображается в верхней строке дисплея. Нажмите обе кнопки OCTAVE («ОКТАВА») одновременно, чтобы сбросить транспонирование до 0.

Кнопки OCTAVE («ОКТАВА») также приводят к транспонированию нот MIDI, отправленных на порты USB и MIDI Out.

Контроллеры

### Софт-кнопки разделения (SPLIT) и наложения слоев (LAYER)

Используйте софт-кнопки SPLIT («РАЗДЕЛИТЬ») и LAYER («СЛОЙ») для разделения и размещения нескольких программ на клавиатуре. Дополнительные сведения см. в разделе «Софт-кнопки разделения и наложения слоев» на стр. 2-6.

### Программная кнопка СС SEQ

Нажмите программную кнопку СС SEQ, чтобы включить или выключить секвенсор СС. Когда секвенсор СС включен, программная кнопка СС SEQ горит зеленым цветом. Секвенсор СС позволяет ритмично модулировать до 4 программных параметров (таких как частота фильтра) на основе предустановленных или пользовательских шаблонов. Подробнее о секвенсоре СС см. в разделе «Страница секвенсора СС (СС SEQ)» на стр. 3-35.

## Программная кнопка VIEW («ПРОСМОТР») и представление «Быстрый доступ» (Quick Access View)

Нажмите программную кнопку VIEW («ПРОСМОТР»), чтобы переключиться между стандартным представлением по умолчанию (Large view), представлением в виде списка (List view) и представлением быстрого доступа (Quick Access view).

В режиме быстрого доступа отображаются названия 10 избранных программ и/или мультирежимов, которые можно выбрать по нажатию на соответствующие цифры на клавиатуре. Чтобы получить доступ к более чем 10 программам / мультирежимам, используйте кнопки CHANNEL / LAYER / ZONE / TRACK для выбора другого банка быстрого доступа (Quick Access Bank). Программы или мультирежимы, которые не хранятся в банке быстрого доступа, можно просматривать с помощью Альфа-колеса или KHOПOK PREVIOUS («НАЗАД») / NEXT («ДАЛЕЕ»).

Когда выбран режим быстрого доступа, нажмите и удерживайте одну из кнопок на клавиатуре (от 0 до 9), чтобы сохранить текущую выбранную программу или мультирежим в указанном месте в текущем банке быстрого доступа. Подробнее о режиме быстрого доступа см. в разделе «Дисплей» на стр. 9-2.

## Контроллеры

В режиме программирования вы можете использовать физические контроллеры РС4 (регуляторы, ползунки, кнопки, колеса, педали и ленты), чтобы изменить звук инструмента во время исполнения, чтобы добавить вариацию или экспрессию.

Примечание: Назначенные имена параметров не отображаются в представлении в виде списка или если для параметра Show Controllers («Показать контроллеры») в глобальном режиме задано значение No («Нет»).

Если вы вносите изменения в текущую Программу, используя любой из контроллеров, загорается кнопка SAVE («СОХРАНИТЬ»), чтобы показать, что в эту Программу были внесены изменения. Дополнительные сведения о кнопке SAVE («Сохранить») см. в разделе «Сохранение пользовательских программ» на стр. 2-10.

## **Назначения контроллера программы VAST**

В каждой из программ Factory VAST каждый элемент управления обычно выполняет назначение, обозначенное на передней панели между регуляторами и ползунками. Некоторые элементы управления могут иметь разные назначения для каждой Программы. При перемещении контроллера на дисплее отображается имя текущего назначения. Назначение контроллера может быть скорректировано в режиме редактирования программы (Program Edit Mode).

## **Назначения контроллера программы KB3**

В каждой из заводских программ органов KB3 каждый элемент управления, как правило, выполняет назначение, помеченное на передней панели под Ползунками. На дисплее отображается «KB3», когда выбрана программа KB3. При перемещении контроллера на дисплее отображается имя текущего назначения. Назначение контроллера может быть скорректировано в режиме редактирования программы (Program Edit Mode).

## **Кнопки [TRANSPOSE] («ТРАНСПОНИРОВАТЬ»)**

Кнопки TRANSPOSE («ТРАНСПОНИРОВАТЬ») можно использовать для изменения настройки нот, играемых на клавиатуре PC4 в полутонах. Это удобный способ изменить тональность песни без необходимости разучивать звучание этой песни в другой тональности. Текущее количество модуляций отображается в верхней строке дисплея. Нажмите обе кнопки TRANSPOSE («ТРАНСПОНИРОВАТЬ») одновременно, чтобы сбросить модуляции до 0. Кнопки TRANSPOSE («ТРАНСПОНИРОВАНИЕ») также транспонируют ноты MIDI, отправленные на порты USB и MIDI Out.

Софт-кнопки разделения и наложения слоя

## <span id="page-21-0"></span>Софт-кнопки разделения (SPLIT) и наложения слоев (LAYER)

Функции Split и Layer имеют одинаковые параметры, но выдают разные результаты. Функция Split («Разделение») позволяет быстро создать мультирежим, чтобы клавиши в одном диапазоне клавиатуры производили звуки, отличные от другого диапазона. Функция Layer («Слои») позволяет накладывать программы и мультирежимы таким образом, что при воспроизведении одной клавиши инструмент воспроизводил несколько звуков по нажатию всего одной клавиши.

Функции разделения и наложения слоя позволяют быстро создавать Мультирежимы без использования режима редактирования мультирежима (Multi Edit Mode) для настройки диапазонов клавиш зон, программ и громкости. После создания и сохранения значений функций Split («Разделение») или Layer («Слой») в мультирежиме, вы можете изменить дополнительные параметры в режиме редактирования мультирежима (Multi Edit mode).

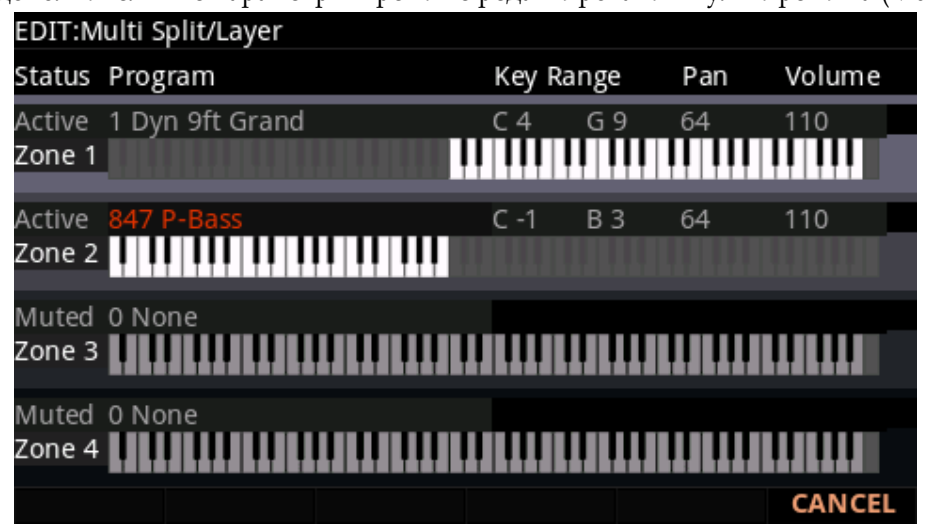

## Функция разделения (Split)

Когда вы создаете разделение в программном режиме, вы создаете параметры мультирежима с двумя зонами, установленными в значении On («Вкл.»).

Программа, которую вы использовали в программном режиме, используется в правой части окна Split («Разделение») как программа Зоны 1. Вы можете выбрать программу, которая будет использоваться в левой части панели Split («Разделение») в качестве программы для Зоны 2.

Выполните следующие действия, чтобы создать разделение:

В режиме программирования выберите программу для правой группы Split 1.

(«Разделение».)

- Нажмите софт-клавишу SPLIT («РАЗДЕЛЕНИЕ»).  $2.$
- На странице Split («Разделение») выбирается Зона 2 с программой баса по умолчанию,  $\mathfrak{Z}$ . выбранной для левосторонней функции Split («Разделение»). Используйте Альфаколесо или кнопки CATEGORY, чтобы выбрать другую программу для левосторонней функции Split («Разделение»).

Софт-кнопки разделения (SPLIT) и наложения слоев (LAYER)

- 4. При желании вы можете настроить дополнительные параметры разделения, описанные в разделе «Параметры разделения и слоя» на стр. 2-7.
- 4. Нажмите кнопку SAVE («СОХРАНИТЬ»), чтобы сохранить функцию разделения как мультирежим (подробнее о процедуре сохранении см. ниже). После сохранения разделения в качестве мультирежима вы можете редактировать дополнительные параметры мультирежима в режиме редактирования мультирежима (Multi Edit mode).

## Функция Layer («Слой»)

Когда вы создаете слой в программном режиме, вы создаете мультирежим с двумя зонами, установленными в

значении On («Вкл.»).

Программа, которую вы использовали в режиме программирования, используется для Программы Зоны 1 (Zone 1 Program). Вы можете выбрать программу, которая будет использоваться в качестве многоуровневой программы для Зоны 2.

Выполните следующие действия, чтобы создать слой:

- 1. В режиме программирования выберите программу, на которую вы хотите наложить на слой.
- 1. Нажмите программную кнопку LAYER («СЛОЙ»).
- На странице Layer («Слой») выбрана Зона 2 с программой Layer («Слой») по умолчанию, 1. выбранной для многослойной программы Зоны 2. Используйте Альфа-колесо или кнопки CATEGORY («КАТЕГОРИЯ»), чтобы выбрать другую программу для многоуровневой программы Зоны 2.
- 1. При желании вы можете настроить дополнительные параметры слоя, описанные в разделе «Параметры функций Split («Разделение») и Layer («Слой»)» на стр. 2-7.
- 1. Нажмите кнопку SAVE («СОХРАНИТЬ»), чтобы сохранить слой как мультирежим (подробнее о сохранении см. ниже). После сохранения нескольких слоев, вы можете изменить дополнительные параметры в режиме редактирования мультирежима.

## <span id="page-22-0"></span>Параметры функций Split («Разделение») и Layer («Слой»)

Имеется пять параметров (описание их приведено ниже), которые определяют поведение функций разделения и наложения слоев. Используйте кнопки курсора для доступа к каждому из параметров для каждой активной зоны.

#### Состояние (Состояние зоны)

Вы можете активировать дополнительные зоны с помощью параметра Status («Состояние») или кнопок на передней панели.

Секция кнопок управления (CONTROL).

#### Программа

Используйте параметр Program («Программа»), чтобы выбрать программу для каждой зоны. Используйте кнопки Category («Категория»), Альфа-колесо, Previous / Next («Назад/Далее») или включите кнопку Keypad («Клавиатура») и введите идентификационный номер, а затем нажмите кнопку Enter («Ввод»).

#### Софт-кнопки разделения (SPLIT) и наложения слоев (LAYER)

#### Громкость

Чтобы изменить громкость зоны, используйте кнопки курсора, чтобы выбрать параметр громкости для одной из зон. Чтобы установить громкость, используйте Альфа-колесо, Previous / Next («Назад/Далее») или используйте функцию клавиатуры кнопок Категории, чтобы ввести значение громкости (0-127), а затем нажмите кнопку Enter  $(*B$ вод»).

Значение «None» указывает на возможность использования последнего значения громкости, используемого MIDI-каналом зоны (зачастую устанавливаемое педалью экспрессии). Значение «None» можно ввести прокруткой ниже 0 или с помощью функции клавиатуры кнопок Category («Категория») для ввода отрицательного значения 1, нажав маленькую кнопку  $+/-$ , а затем кнопку 1, а затем кнопку ввода (Enter).

#### Диапазон клавиш

Вы можете отрегулировать границу между левой и правой программами на клавиатуре, отрегулировав параметры Key Range low («Нижний диапазон клавиш») и Key Range high («Верхний диапазон клавиш») для каждой зоны. На дисплее клавиатуры для каждой зоны отображается визуальная индикация диапазона клавиш посредством затемнения клавиш, находящихся за пределами диапазона клавиш.

Чтобы изменить диапазон клавиш зоны, используйте кнопки курсора для выбора параметров Key Range low («Низкий диапазон клавиш») или Key Range high («Высокий диапазон клавиш») для одной из зон. Key Range low («Низкий диапазон клавиш») или Key Range high («Высокий диапазон клавиш») - это левый и правый параметры, соответственно, ниже отметки Key Range («Диапазон клавиш»). Выбрав один из этих параметров, установите диапазон клавиш с помощью альфа-колеса, кнопок Previous/Next («Назад/Далее») или используйте функцию клавиатуры на кнопках Category («Категория»), чтобы ввести номер клавиши (0-127), а затем нажмите кнопку Enter («Ввод»). Если нажата клавиша Key Range low («Низкий диапазон клавиш») или Key Range high («Высокий диапазон клавиш»), значение также можно изменить, удерживая нажатой кнопку Enter («Ввод»), а затем нажимая нужную клавишу.

#### Панорамирование

Чтобы изменить панорамирование зоны, используйте кнопки курсора, чтобы выбрать параметр Рап («Панорамирование») для одной из зон. Чтобы установить значение панорамирования, используйте Альфа-колесо, Previous / Next («Назад/Далее») или используйте функцию клавиатуры кнопок Категории, чтобы ввести значение панорамирования (0-127), а затем нажмите кнопку Enter («Ввод»). Значение 0 крайняя левая позиция, 64 - средняя, 127 - крайняя правая. Другие значения будут перемещать стерео эффект между этими позициями. Значение «None» позволяет использовать последнее значение панорамирования, использованное MIDI-каналом Зоны.

Значение «None» можно ввести прокруткой ниже 0 или с помощью функции клавиатуры кнопок Category («Категория») для ввода отрицательного значения 1, нажав кнопку +/-, а затем кнопку 1, а затем кнопку ввода (Enter).

Изменение MIDI-канала

### Сохранение разделения или наложения слоя

После настройки параметров Split («Разделение») или Layer («Слой») ваши изменения могут быть сохранены как Мультирежим, которые можно затем легко вызвать из мультирежима (Multi Mode). Нажмите кнопку Save («Сохранить») слева от дисплея, чтобы начать процедуру сохранения. Имя Multi создается автоматически с использованием половины от исходного имени программы и половины от имени программы по умолчанию для Зоны 2 (Zone 2). Это имя может быть отредактировано в процессе сохранения. Подробнее о сохранении см. раздел «Сохранение пользовательского мультирежима» на стр. 6-10 в Главе «Мультирежим».

После того, как вы сохранили функции Split («Разделение») или Layer («Слой») как мультирежим, вы можете продолжать добавлять дополнительные зоны, редактировать назначения контроллеров (например, управление эффектами и педалью сустейна для каждой зоны), транспонирование для каждой зоны и другие параметры мультирежима. (Подробнее см. в Главе 7 «Режим редактирования мультирежима»)

## Изменение MIDI-канала

Текущий MIDI-канал отображается в правой части верхней строки дисплея. Нажмите кнопки CHANNEL / LAYER / ZONE / TRACK и стрелки «ВВЕРХ» или «ВНИЗ», чтобы изменить MIDI-канал.

При одновременном нажатии обеих кнопок CHANNEL/LAYER/ZONE/TRACK будет выбран MIDI-канал 1.

Для каждого MIDI-канала может быть выбрана другая программа. Все каналы могут быть запущены одновременно с внешнего MIDI-секвенсора или компьютера.

Примечание: Цепи Aux FX Программы на выбранном в настоящий момент MIDI-канале

используются

для программ на всех каналах.

Примечание: Если выбран режим быстрого доступа, CHANNEL / LAYER / ZONE /  $S<\S>$ TRACK с нажатыми стрелками «ВВЕРХ» или

> «Вниз» выбирают текущий банк быстрого доступа, и вместо текущего канала MIDI будет отображаться номер банка быстрого доступа. Подробнее о режиме быстрого доступа см. в разделе «Дисплей» на стр. 9-2.

## Экстренная остановка (Panic)

Одновременное нажатие кнопок ENTER («ВВОД») и КЕҮРАD («КЛАВИАТУРА») деактивирует все звучащие ноты, отправляя сообщение «all notes off» («Все ноты выключены») на все 16 MIDI-каналов.

<span id="page-25-0"></span>Сохранение пользовательских программ

## Сохранение пользовательских программ

Если вы вносите изменения в текущую Программу, используя любой из контроллеров, загорается светодиод SAVE («СОХРАНИТЬ»), чтобы показать, что в эту Программу были внесены изменения.

Чтобы сохранить копию Программы с внесенными вами изменениями, однократно нажмите кнопку SAVE («СОХРАНИТЬ»), чтобы открыть диалоговое окно сохранения (Save Dialog). Диалоговое окно сохранения позволяет выбрать идентификационный номер, с которым будет связана сохраняемая программа. При просмотре диалогового окна сохранения вы можете быстро сохранить программу под отображаемым идентификационным номером, снова нажав кнопку Save («Сохранить»).

### Изменение идентификационных номеров

На дисплее отображается первый доступный идентификационный номер и текущее название программы. Пользовательские программы могут быть сохранены под идентификационными номерами от 4096 до 8191.

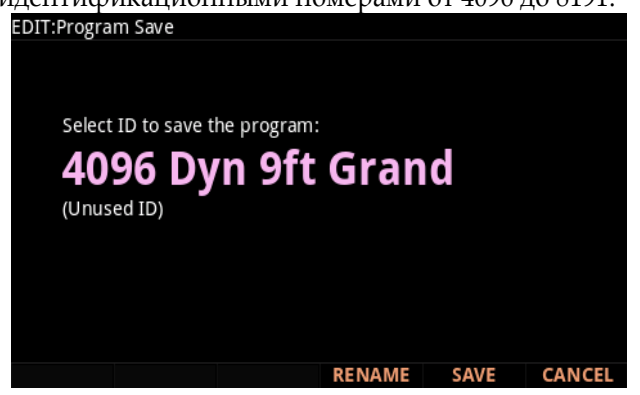

Правка: сохранение программы

Выберите идентификационный номер, чтобы сохранить программу:

(Неиспользуемый идентификатор)

ПЕРЕИМЕНОВАТЬ СОХРАНИТЬ **ОТМЕНИТЬ** 

Если вы сохраняете программу, которая ранее не редактировалась, будет выбран следующий доступный неиспользуемый идентификационный номер.

Если вы сохраняете ранее отредактированную пользовательскую программу, будет выбран идентификационный номер, с которым программа была сохранена в последний раз.

Нажмите кнопки Previous («Назад») и Next («Далее») одновременно, чтобы переключиться между выбором идентификационного номера, с которым программа была сохранена в последний раз, и следующего доступного неиспользуемого идентификационного номера.

Чтобы изменить идентификационный номер, поверните Альфа-колесо или используйте кнопки Previous/Next («Назад/Далее»), чтобы выбрать новый идентификационный номер. Метка внизу указывает, является ли этот номер «Неиспользуемым идентификатором» (Unused ID). Вы также можете использовать функцию клавиатуры кнопок Category («Категория») для ввода идентификационного номера, а затем нажать кнопку Enter («Ввод»).

Если вы выберете идентификатор, который используется в данный момент, на дисплее отобразится сообщение о том, что после сохранения вы «замените» Программу, исполняемую в настоящий момент. Подтвердите перезапись данных существующей программы, нажав кнопку Save («Сохранить») , или выберите другой идентификатор.

Сохранение пользовательских программ

### Присвоение имени пользовательской программе

Чтобы переименовать Программу, сначала нажмите программную кнопку RENAME («ПЕРЕИМЕНОВАТЬ»). На дисплее отобразится название текущей программы.

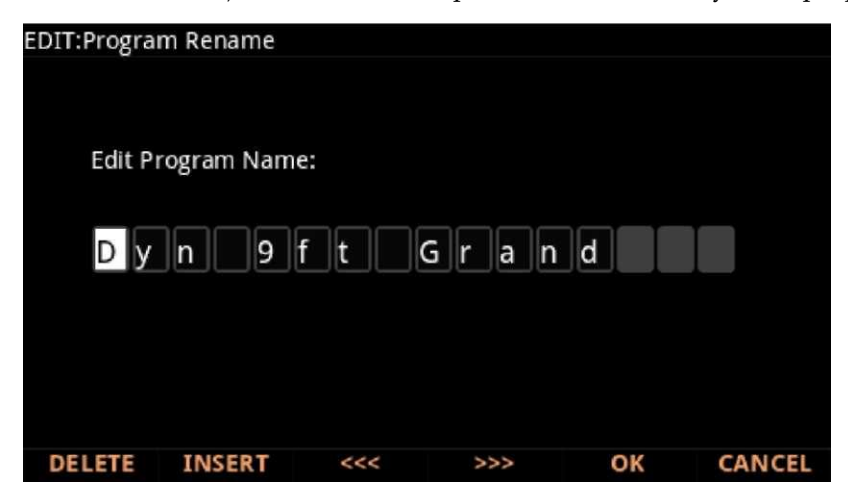

Используйте кнопки категории (Category), Альфа-колесо или кнопки Previous/Next

(«Назад/Далее»), чтобы изменить каждый символ.

Используйте кнопки курсора влево / вправо или программные кнопки <<< >>> для перемещения

курсора.

Нажмите кнопку +/- для переключения между заглавными и строчными буквами.

Используйте кнопку Insert («Вставить»), чтобы вставить пробел. Выбранный символ и все символы справа переместятся на один пробел вправо.

Используйте кнопку Delete («Удалить»), чтобы удалить текущий символ (все символы справа переместятся на один пробел влево).

## Сохранение пользовательской программы

Нажмите кнопку Save («Сохранить») или программную кнопку Save («Сохранить»), чтобы завершить процесс сохранения, или нажмите программную кнопку Cancel («Отменить»), чтобы выйти без сохранения. После успешного сохранения программа будет выбрана в режиме программирования.

Чтобы найти программу позже, нажмите кнопку User («Пользовательский режим») и перейдите к идентификатору программы (Program ID). Вы также можете найти программу, нажав соответствующую кнопку Category («Категория») и прокрутив заводские настройки программ. Наконец, вы можете нажать кнопку Keypad («Клавиатура»), чтобы ее светодиод загорелся, ввести номер идентификатора программы (Program ID), а затем нажать кнопку ввода.

# Глава 3. Режим редактирования программ

Режим редактирования программ позволяет редактировать и настраивать программы. Любая программа может быть отредактирована в режиме редактирования программы и сохранена с привязкой к идентификатору пользователя (User ID).

Чтобы войти в режим редактирования программы, сначала нажмите кнопку PROGRAM Mode («Режим программирования»), чтобы войти в режим программирования, а затем нажмите кнопку EDIT («РЕДАКТИРОВАТЬ»).

## Типы программ

РС4 содержит программы VAST и KB3.

Программы VAST могут использовать слои сэмплов и синтезов, подходящие для генерации широкого спектра традиционных звуков, которые генерируют инструменты, а также звуков синтезатора. Подробнее о редактировании программ VAST см. в разделе «Редактирование программ VAST» на стр. 3-2.

<span id="page-27-0"></span>Программы КВЗ содержат набор осцилляторов, предназначенных для эмуляции тональных колес в классическом тональном колесе органа. Подробнее о редактировании программ VAST см. в разделе «Редактирование программ КВЗ» на стр. 3-106.

Редактирование программ VAST

## Редактирование программ VAST

#### Функциональные особенности программы VAST

Программы VAST могут использовать большинство общих функций синтезатора, в дополнение к некоторым нетипичным функциям. Некоторые отличительные функциональные особенности:

- KDFX: Каждый из 32 возможных слоев VAST может быть индивидуально обработан посредством вставки слоя FX Chain. Все слои могут быть обработаны общей цепочкой эффектов FX и двумя общими цепочками Aux FX.
- Карты тембра и строя (Intonation and Tuning Maps): Каждая программа VAST может иметь свою собственную карту тембра (строй повторяется для каждой октавы) и карту строя (настройка на ноту).
- KSR: Фортепианное резонансное моделирование звучания струнных
- инструментов Kurzweil.
- Секвенсор СС: Шаговый секвенсор для управления параметрами синтезатора.
	- Генераторы кВА: Сглаженные генераторы синтезатора.
	- Cascade Mode («Каскадный режим»): Направляет аудиосигнал любого из 32 слоев программы в DSP ALG любого другого слоя.
	- Динамический VAST: Комбинируйте различные функции DSP в любом порядке, в котором вы хотите, включая параллельные и последовательные конфигурации.
	- FM-слои: FM-слои содержат набор генераторов, предназначенных для эмуляции классических синтезаторов FM с 6 операторами.

#### Структура программы VAST

На приведенной ниже диаграмме показана структурная иерархия программы VAST, начиная с отдельных сэмплов и заканчивая мультирежимами, которые могут содержать до 16 программ.

Каждая программа VAST содержит как минимум один слой (максимум 32 слоя). Каждый слой может использовать раскладку сэмплов или синтезатор в качестве источников звука. Источники звука в каждом слое могут обрабатываться индивидуально с помощью алгоритма, содержащего функции DSP. Каждый слой также может быть индивидуально обработан посредством вставки слоя FX Chain. Все слои могут быть обработаны общей цепочкой эффектов FX и двумя общими цепочками Aux FX.

Каждый слой VAST использует один из 256 голосов PC4 (два голоса для стереосэмплов). Каждый FM-слой использует 4 голоса.

#### Редактирование

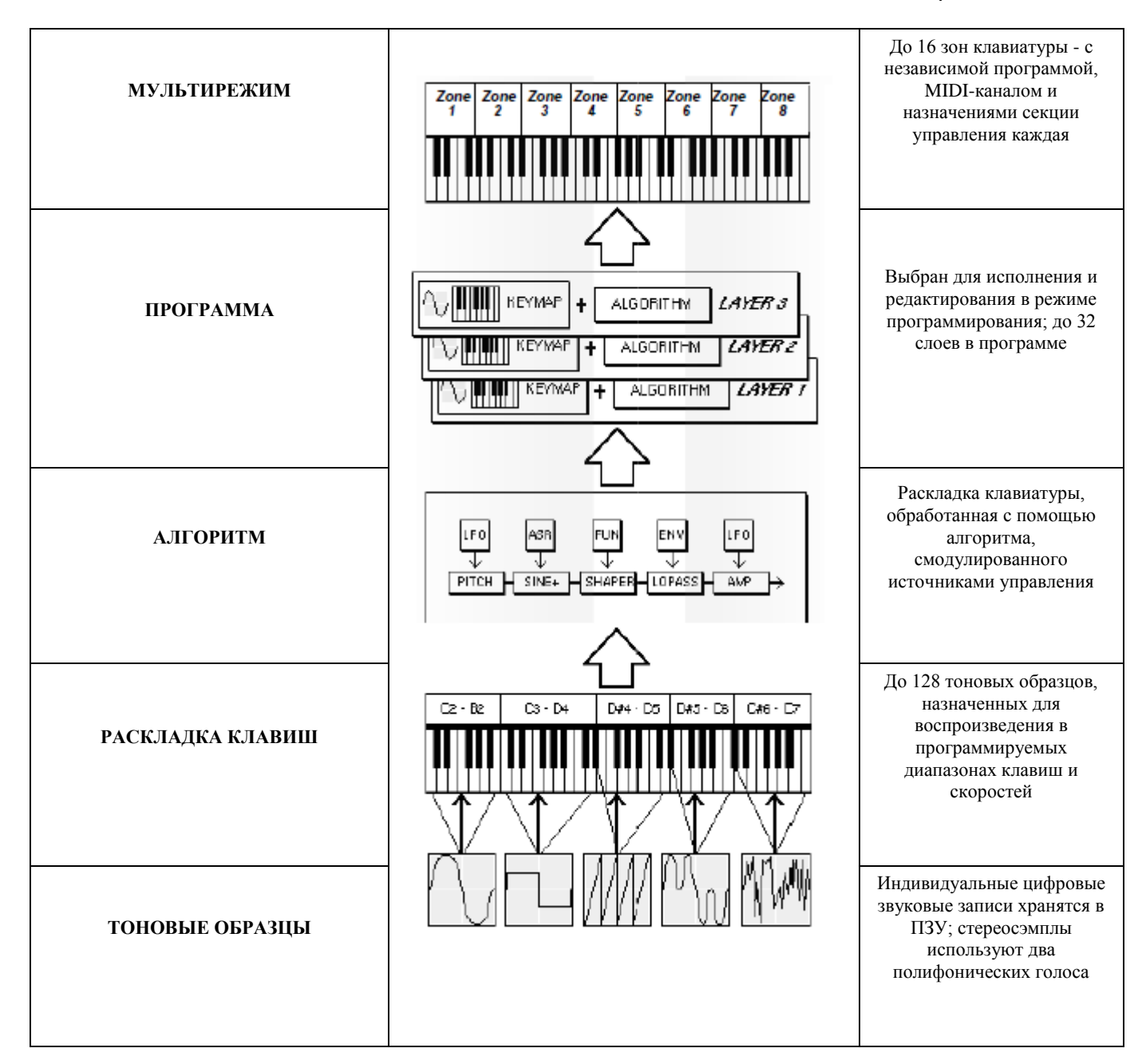

**Примечание:** При использовании генератора кВА источник звука для этого слоя генерируется на этапе алгоритма. Подробнее об этом см. раздел «Редактирование программ VAST с генераторами KVA» на стр. 3-74.

#### редактирования программ

Навигация

## Навигация

Нажмите программные кнопки внизу экрана, чтобы перейти к каждой странице или выполнить функцию с соответствующей меткой.

Для выбора каждого параметра используйте кнопки курсора, а для изменения каждого значения - кнопки PREVIOUS/NEXT («НАЗАД/ДАЛЕЕ»), Альфа-колесо или кнопки CATEGORY («КАТЕГОРИЯ»).

При выборе определенных параметров можно получить доступ к дополнительным страницам редактора или функции, нажав кнопку EDIT («Редактировать»). Кнопка EDIT («Редактировать») загорается, когда можно использовать кнопку EDIT («Редактировать»).

## Программные кнопки в Редакторе программ

Нажмите программные кнопки внизу экрана, чтобы перейти к каждой странице или выполнить функцию с соответствующей меткой.

Нажмите программные кнопки MORE («ДОПОЛНИТЕЛЬНО»), чтобы просмотреть дополнительные наборы программных кнопок.

Для получения подробной информации о каждой из страниц режима редактирования программы см. оставшуюся часть главы.

> Подробнее о функциях программных кнопок на страницах режима редактирования программы см. в разделе «Функции программных кнопок» на стр. 3-71.

## Слои

Используйте кнопки CHANNEL / LAYER / ZONE / TRACK, чтобы изменить текущий слой. Большинство параметров применяются только к текущему выбранному слою, который будет отображаться в правом верхнем углу экрана.

Параметры на странице PARAMS, странице FX, странице COMMON и странице ARP применимы ко всем слоям.

## Кнопка EDIT («РЕДАКТИРОВАТЬ») в редакторе программ

При выборе определенных параметров можно получить доступ к дополнительным страницам редактора или функции, нажав кнопку EDIT («Редактировать»). Кнопка EDIT («Редактировать») загорается, когда можно использовать кнопку EDIT («Редактировать»).

#### Подредакторы

Нажмите кнопку EDIT («РЕДАКТИРОВАТЬ») для входа в подредакторы, когда активны следующие поля:

- Параметры на странице PARAMS
- Цепочки FX на страницах FX или LYR FX
- Интонационные карты на общей странице
- Таблицы клавиш на странице КЕҮМАР («КОНФИГУРАЦИЯ СОЧЕТАНИЯ

КЛАВИШ»)

• Образцы в редакторе КЕҮМАР («КОНФИГУРАЦИЯ СОЧЕТАНИЯ КЛАВИШ»)

Навигация

#### редактирования программ

- Шаблоны на странице ARP (Shift («Сдвиг»), Velocity («Скорость») и Duration («Продолжительность»))
- Алгоритмы на странице ALG

#### Скачкообразное изменение значений (Jump)

Когда поле источника Редактирования программы выбрано и присвоено физическому контроллеру или номеру СС, нажмите кнопку EDIT («РЕДАКТИРОВАТЬ»), чтобы перейти к соответствующему параметру на странице параметров.

Когда поле источника редактирования программы выбрано и присвоено рабочим параметрам, LFO, ASR или FUN, нажмите кнопку EDIT («РЕДАКТИРОВАТЬ»), чтобы перейти к соответствующему полю на страницах рабочих параметров или LFO+.

## Функция Assign («Назначить»)

Назначение является вторичной функцией кнопки ENTER («ВВОД»). Вы можете использовать функцию Assign («Назначить») для быстрого выбора параметров или установки значений для параметров, удерживая кнопку ENTER («ВВОД») во время перемещения контроллеров РС4 (регуляторы, ползунки, кнопки, клавиши, колеса и педали).

Параметры, которые могут использовать функцию Assign («Назначить»), указываются при отображении символа Assign («Назначить») в верхнем правом углу экрана при выборе этой функции.

#### Выбор присвоенного параметра

Когда выбран столбец PARAMS на странице параметров, удерживайте кнопку ENTER («ВВОД») нажатой и переместите контроллер, чтобы выбрать назначенный параметр (если параметр назначен этому контроллеру). Это простой способ проверить, не используется ли контроллер или же он уже используется параметром.

#### Назначение физического контроллера

Если выбран столбец PARAMS на странице управления или поле источника редактирования программы, удерживайте кнопку ENTER («ВВОД») нажатой и переместите физический контроллер, чтобы назначить перемещенный контроллер выбранному параметру или полю источника.

#### Назначение источника управления

Если выбрано исходное поле редактирования программы, удерживайте кнопку ENTER («ВВОД») нажатой и нажмите одну из клавиш клавиатуры. Каждая из 88 клавиш выберет один из доступных источников управления.

#### Выбор диапазона клавиш

Если на странице функции LAYER активны поля Low Key («Клавиша с низким диапазоном») или High Key («Клавиша с высоким диапазоном»), нажмите и удерживайте нажатой кнопку Enter («ВВОД») и нажмите на клавиатуре, чтобы установить низкий или высокий диапазон клавиш.

# **Глава 4. The Effects Chain Editor («Редактор конфигурации (цепочек) эффектов»)**

Когда вы находитесь в режиме редактирования программы (Program Edit Mode) на странице FX, нажатие кнопки EDIT («РЕДАКТИРОВАТЬ») при выделении цепочки (отличной от 0 None («0 Отсутствует»)) — на любой из различных страниц эффектов повлечет за собой открытие редактора цепочки (Chain).

Вы можете редактировать конфигурацию эффектов (цепочки), содержащие до 16 блоков эффектов, используя до 32 блоков DSP. Выберите один из 18 типов блоков эффектов, включая сотни алгоритмов и предварительно установленных блоков эффектов. Создавайте пользовательские назначения контроллера и применяйте модуляцию с помощью LFO, ASR и математических функций.

В Редакторе программы Insert и Aux Chains можно редактировать со страниц FX и LYR FX. В режиме редактирования Мультирежима (Multi Edit Mode) цепочки, выбранные для ручной корректировки Aux, можно редактировать на странице FX.

Цепочка состоит из одного или нескольких блоков эффектов, каждый из которых содержит один эффект. При этом у вас может быть до 16 блоков эффектов в цепочке. Настройки для всех параметров каждого блока эффектов также хранятся в цепочке. Имеется 30 модификаций управления, которые позволяют в режиме реального времени управлять любым параметром из любого блока эффектов в цепочке. В качестве входных данных для модификаций эффекта предусмотрены также источники управления цепочкой (два FXLFO, два FXASR и четыре FXFUN). Они работают аналогично LFO, ASR и FUN в режиме программирования, но доступны только для использования с модификациями эффекта.

# **Глава 5. Раскладка клавиш и редактирование сэмплов**

## **Редактор раскладки клавиш (Keymap Editor)**

Редактор раскладок клавиатуры позволяет вам настраивать предустановленные раскладки клавиатуры на РС4 и сохранять их в ОЗУ. Вы также можете создавать свои собственные раскладки клавиатуры с нуля (см. «Создание раскладки клавиш» на стр. 5-8). Раскладка содержит набор сэмплов и параметров, определяющих, как будет воспроизводиться каждый сэмпл при воспроизведении ноты. Каждый слой может использовать до двух раскладок клавиш (для стерео сэмплов).

Каждая раскладка клавиатуры состоит из набора диапазонов нот (полная шкала каждой раскладки клавиатуры от C0 до G10). Каждому диапазону соответствует прима-аккорд сэмпла ПЗУ или ОЗУ. В пределах каждого диапазона клавиш типовой прима-аккорд сэмпла обычно транспонируется вверх и вниз для воспроизведения разных высот для каждой ноты.

Для акустических инструментальных звуков раскладки клавиш с большим количеством сэмплов и диапазонов клавиш обычно делают звук более реалистичным, поскольку это вызывает меньшее смещение высоты основного тона сэмпла в пределах каждого диапазона клавиш.

Вы можете смешивать сэмплы различных тембров в пределах одной комбинации клавиш и даже настраивать отдельные клавиши на любой такт, определяя диапазоны клавиш для отдельных нот и назначая сэмплы для каждой из этих нот. Многие из клавиш раскладки барабанной установки в ПЗУ имеют около 20 диапазонов клавиш, с несколькими различными тембрами, назначенными в качестве прима-аккордов сэмпла.

Вы можете создать раскладку клавиатуры с одним диапазоном клавиш, который колеблется от C0 до G10, если вы хотите растянуть прима-аккорд одного сэмпла с C0 до G10. Сэмплы могут быть транспонированы вверх на октаву от исходного такта сэмпла или транспонированы вниз без ограничений.

Представьте себе раскладку клавиатуры, как если бы она была единой струной, разделенной на различные участки, которые соприкасаются друг с другом. Секции не могут перекрываться. Если у вас есть один диапазон, который идет от C4 до F4, а другой от F#4 до C5, то, если вы измените первый диапазон C4 на G4, второй изменится с G#4 на C5.

Раскладки клавиатуры могут быть настроены на воспроизведение разных сэмплов в зависимости от скорости удара по струне каждой сыгранной ноты. Например, Keymap 7 Piano 3Vel L имеет 3 диапазона скоростей. См. раздел [«Диапазоны скоростей \(VELRNG\)»](#page-38-0) на стр. 5-5.

Доступ к редактору клавиш осуществляется в редакторе программ (Program Editor). На странице Keymap («Раскладка клавиш») редактора программ выберите Keymap («Раскладка клавиш») и нажмите кнопку **EDIT («РЕДАКТИРОВАТЬ»)** для входа в редактор Keymap («Раскладка клавиш»).

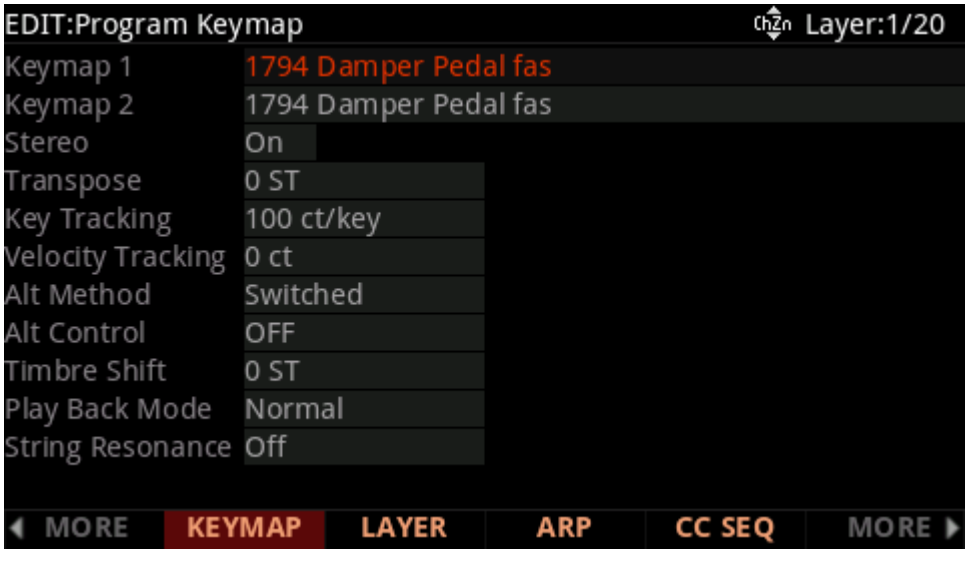

Страница редактора раскладки клавиш (Keymap Editor) выглядит следующим образом:

| EDIT:Keymap Main | က္ပြဲ، KeyRange:C 0 C 3 |               |               |     |               |                |
|------------------|-------------------------|---------------|---------------|-----|---------------|----------------|
| Sample           |                         | 70 Rhodes-G 2 |               |     |               |                |
| Key Range        | COC3                    |               | Low           | CO  | High          | C <sub>3</sub> |
| Velocity Range   | ppp-fff                 |               | Low           | ppp | High          | fff            |
| Coarse Tune      | 0ST                     |               |               |     |               |                |
| Fine Tune        | 0ct                     |               |               |     |               |                |
| Master Xpose     | 0ST                     |               |               |     |               |                |
| Volume Adjust    | 0.0dB                   |               |               |     |               |                |
|                  |                         |               |               |     |               |                |
|                  |                         |               |               |     |               |                |
|                  |                         |               |               |     |               |                |
|                  |                         |               |               |     |               |                |
|                  |                         |               |               |     |               |                |
| <b>MORE</b>      | <b>MAIN</b>             | <b>TOGGLE</b> | <b>VELRNG</b> |     | <b>NEWRNG</b> | <b>MORE</b>    |

**Параметры редактора раскладки клавиш клавиатуры**

#### **Сэмпл (Sample)**

Здесь вы назначаете прима-аккорд сэмпла для текущего диапазона клавиш. В зависимости от характера прима-аккорда сэмпла - отдельного сэмпла или блока прима-аккордов сэмпла - имя сэмпла на экране может выглядеть несколько иначе. Название каждого сэмпла состоит из трех частей: цифры, имени и номера ноты - например, **999 Silence-C4.**  Кроме того, имя стерео сэмплов оканчивается на **S**. (Для использования стерео сэмпла параметр Stereo («Стерео») должен быть установлен в положение **On («Вкл.»)** в редакторе программ (Program Editor), и должны быть выбраны две раскладки клавиш). Подробнее см. раздел «Стерео» на стр. 3-40.)

Цифра - это идентификатор блока сэмпла. Если объект сэмпла представляет собой отдельный сэмпл, идентификатор блока сэмпла совпадает с идентификатором объекта сэмпла. Если объект сэмпла является группой прима-аккордов сэмплов, идентификатор объекта первого прима-аккорда в группе определяет идентификатор блока сэмпла. Остальные прима-аккорды в блоке имеют тот же идентификатор и отличаются только номерами нот.

Далее следует название сэмпла, которое обычно описывает тембр сэмпла. Заключительная часть названия сэмпла относится к такту, на котором он был первоначально выбран. Для многих тембров несколько сэмплов делаются с различными тактами. При прокрутке списка сэмплов вы увидите только такт изменения сэмпла, пока не дойдете до следующего блока сэмплов. Исходная высота сэмпла устанавливается в редакторе сэмплов (см. раздел «Клавиша прима-аккорда» на стр. 5-11). Это определяет, какая клавиша будет воспроизводить сэмпл с его исходным тактом, когда сэмпл используется в диапазоне клавиш (см. раздел [«Диапазон клавиш»](#page-35-0) ниже).

#### <span id="page-35-0"></span>**Диапазон клавиш**

Диапазон клавиш - это диапазон клавиш клавиатуры, на котором воспроизводится один сэмпл (для каждого диапазона скоростей см. раздел [«Диапазоны скоростей \(VELRNG\)»](#page-38-0) на стр[. 5-5](#page-38-0) ниже). Каждый сэмпл в диапазоне клавиш (для каждого диапазона скоростей) транспонируется на основе параметра RootKey («Клавиша прима-аккорда») каждого сэмпла, чтобы он воспроизводился с правильной высотой тона на клавиатуре относительно его клавиши прима-аккорда (см. раздел «Редактирование сэмплов» на стр. 5-10 для получения подробной информации о параметре RootKey («Клавиша примааккорда»)). Другие клавиши в диапазоне клавиш транспонируют образец хроматически относительно клавиши прима-аккорда. Выборочная высота тона относительно клавиши прима-аккорда также может быть смещена с помощью параметров [Coarse Tune \(](#page-37-0)«Грубая [настройка»](#page-37-0)) и Fine Tune ([«Тонкая настройка»](#page-37-1)), см. подробнее об этих параметрах ниже). Параметр KeyRange («Диапазон клавиш») наглядно показывает, какой диапазон клавиш вы просматриваете или редактируете в данный момент (диапазоны клавиш обозначаются их самыми низкими и самыми высокими нотами). Изменение значения параметра KeyRange («Диапазон клавиш») позволяет выбрать из доступных диапазонов клавиш и позволяет просматривать или редактировать назначение сэмпла и другие параметры выбранного диапазона клавиш. При выборе параметра KeyRange («Диапазон клавиш») можно также прокручивать доступные диапазоны клавиш с помощью Альфа-колеса или кнопок Previous- / Next+ («Назад-/Далее+»). Несколько диапазонов клавиш отображаются только в том случае, если текущая раскладка клавиатуры использует более одного диапазона клавиш. Если в верхней строке страницы Edit Keymap («Редактировать раскладку клавиатуры») отображается KeyRange («Диапазон клавиш»), вы можете прокручивать доступные диапазоны клавиш с любым параметром на странице, выбранным с помощью кнопок CHANNEL / LAYER / ZONE / TRACK. (Нажмите программную кнопку TOGGLE, чтобы переключить верхнюю строку между отображением KeyRange («Диапазон клавиш») и VelRange («Диапазон скоростей»).) При выбранном параметре KeyRange («Диапазон клавиш») диапазоны клавиш также можно выбрать, удерживая кнопку Enter («Ввод») и проигрывая клавишу. Будет выбран диапазон клавиш, назначенный этой клавише.

#### **Раскладка клавиш и редактирование сэмплов**

#### Редактор раскладки клавиш (Keymap Editor)

#### **Low Key (Lo) («Низкий диапазон клавиши (Lo)»), High Key (Hi) («Высокий диапазон клавиши (Hi)»)**

С этими параметрами вы можете использовать любой из методов ввода данных для изменения низких и высоких нот текущего диапазона клавиш. Вы можете расширить диапазон клавиш до полного набора на PC4 (от 0 до G 10). Если вы расширяете текущий диапазон клавиш на другой, границы другого диапазона клавиш будут сокращены для соответствия диапазону клавиш, который вы расширяете. Если расширяемый диапазон клавиш охватывает другой диапазон клавиш, такой другой диапазон клавиш будет удален.

Настройка для низкого диапазона клавиш не может быть выше, чем настройка для высокого диапазона клавиш. Аналогично, настройка для верхнего диапазона клавиши не может быть ниже, чем настройка для нижнего диапазона клавиши.

#### **Диапазон скоростей (Velocity Range)**

Этот параметр показывает диапазон скорости клавиатуры (в динамических уровнях), который будет запускать выборку для текущего значения параметра KeyRange («Диапазон клавиш»). В диапазоне клавиш с более чем одним диапазоном скоростей каждый диапазон скоростей может использовать разные сэмплы, а также различные настройки CoarseTune («Грубая настройка»), FineTune («Тонкая настройка») и VolumeAdjust («Регулировка громкости»). Диапазоны скоростей предназначены для использования с инструментальными сэмплами, записанными с различными скоростями. Это помогает сделать звучание сэмплов более реалистичным. Громкость сэмплов также настраивается на основе скорости клавиатуры в каждом диапазоне скоростей. Диапазоны скорости для текущей раскладки клавиатуры устанавливаются с помощью программной кнопки VELRNG (см. раздел параметры [«Диапазоны скорости \(VELRNG\)»](#page-38-0) или [«Низкая](#page-36-0)  [скорость \(Lo\), Высокая скорость \(Hi\)»](#page-36-0) ниже). Все сочетания клавиш для параметра Keymap («Раскладка клавиш») имеют одинаковый набор диапазонов скоростей. Можно использовать до восьми диапазонов скоростей.

Когда выбран параметр Velocity Range («Диапазон скоростей»), вы можете прокручивать доступные диапазоны скоростей, используя Альфа-колесо или кнопки **Previous- / Next+ («Назад-/Далее+»)**. Несколько диапазонов скоростей отображаются только в том случае, если текущая раскладка клавиш использует более одного диапазона скоростей. Если в верхней строке страницы Edit Keymap («Редактировать раскладку клавиш») отображается параметр VelRange («Диапазон скоростей»), вы можете прокрутить доступные диапазоны скоростей.

с любым параметром на странице, выбранным с помощью кнопок CHANNEL / LAYER / ZONE / TRACK

. (Нажмите программную кнопку TOGGLE для переключения верхней строки между отображением параметров VelRange («Диапазон скоростей») и KeyRange («Диапазон клавиш»)).

#### <span id="page-36-0"></span>**Low Velocity (Lo) («Низкая скорость (Lo)»), High Velocity (Hi) («Высокая Скорость (Hi)»)**

Используйте эти параметры для установки диапазона скоростей текущего диапазона клавиш. Если вы расширяете текущий диапазон скоростей на другой, границы другого диапазона скоростей будут сокращены, чтобы соответствовать диапазону скоростей, который вы расширяете. Если расширяемый диапазон скоростей охватывает другой диапазон скоростей, другой диапазон скоростей будет удален.

#### <span id="page-37-0"></span>Редактор раскладки клавиш (Keymap Editor) **Параметр Coarse Tune («Грубая настройка»)**

Параметр Coarse Tune («Грубая настройка») позволяет транспонировать семпл для заданного диапазона. Это очень удобно, если вы установили клавишу прима-аккорда сэмпла для одной ноты, но хотите назначить семпл для другой части клавиатуры и попрежнему иметь возможность воспроизводить ее без транспонирования (см. подробнее в разделе «Клавиша прима-аккорда» на стр. 5-11). Например, если вы изначально установили клавишу прима-аккорда на C4, но хотите, чтобы сэмпл был назначен на C3, вы должны установить значение параметра Coarse Tune («Грубая настройка») на 12ST, транспонируя его на одну октаву. Теперь исходная высота звука будет воспроизводиться на С3, с понижением на одну октаву. Если вы изучите раскладки клавиш ударных и набора ударных инструментов в ПЗУ, то увидите, что мы это сделали. У большинства наших сэмплов ударных в ПЗУ клавиша прима-аккорда установлена на C4. Существует кратчайший путь для автоматической грубой настройки мелодии, чтобы сэмпл воспроизводился с минимальным транспонированием в назначенном диапазоне клавиш. См. раздел [«Специальные двойные нажатия кнопок»](#page-40-0) в редакторе раскладки [клавиш \(Keymap Editor\) на стр. 5](#page-40-0)-7.

#### **Параметр Fine Tune («Тонкая настройка»)**

Этот параметр обеспечивает дополнительный контроль высоты тона. Как только высота тона сэмпла приблизится к нужной ноте, используйте тонкую настройку, чтобы заострить или сгладить ее до половины полутона.

#### <span id="page-37-1"></span>**«Основное транспонирование» (Master Xpose)**

Этот параметр на самом деле не относится к самой раскладке клавиатуры. Вместо этого он совпадает с суммой транспонирования, установленной с помощью кнопок транспонирования **(Transpose)** блока или программных кнопок OCTAV- / OCTAV + на страницах выбора программного режима или мультирежима. Если вы измените значение транспонирования здесь, то же значение будет отображаться светодиодами кнопок **транспонирования**, а также в верхней панели страниц выбора программ и мультирежима, и наоборот. Параметр транспонирует весь инструмент глобально. Параметр Master Xpose («Основное транспонирование») позволяет легко увидеть значение транспонирования, находясь в Редакторе раскладки клавиш (keymap editor). Использовать его очень удобно для назначения сэмплов по всей клавиатуре, когда используется клавиатура с менее чем 88 нотами.

#### **Регулировка громкости (Volume Adjust)**

Здесь вы можете настроить громкость нот в текущем диапазоне клавиш. Этот параметр позволяет воспроизводить каждый диапазон клавиш с одинаковой громкостью, даже если сэмплы в разных диапазонах были записаны с разной громкостью.

## **Программные кнопки в Редакторе раскладки клавиш**

#### **TOGGLE («ПЕРЕКЛЮЧИТЬ»)**

Нажатие мягкой кнопки переключения переключает функцию, выполняемую кнопками CHANNEL/LAYER/ ZONE/TRACK на странице Edit Keymap («Редактировать раскладку клавиш»). Нажмите программную кнопку TOGGLE («ПЕРЕКЛЮЧИТЬ») для переключения верхней строки между отображением параметров **KeyRange («Диапазон клавиш»)** или **VelRange («Диапазон скоростей»).** Если в верхней строке страницы отображается параметр **KeyRange («Диапазон клавиш»)**, то кнопки CHANNEL / LAYER / ZONE / TRACK будут перемещаться

между доступными диапазонами клавиш в раскладке клавиш клавиатуры (если текущая раскладка клавиш имеет более одного диапазона клавиш). Диапазон нот для каждого диапазона клавиш также будет отображаться в верхней строке. Если в верхней строке страницы отображается **VelRange («Диапазон скоростей»)**, то кнопки CHANNEL / LAYER / ZONe / tRACK будут перемещаться между доступными диапазонами скоростей в раскладке клавиш клавиатуры (если текущая раскладка клавиш имеет более одного диапазона скоростей). Динамический диапазон для каждого диапазона скорости также будет отображаться в верхней строке.

#### **Диапазоны скоростей (VELRNG)**

<span id="page-38-0"></span>Нажмите программную кнопку VELRNG для просмотра страницы VEL RANGES («ДИАПАЗОНЫ СКОРОСТЕЙ»). Используйте страницу VEL RANGES («ДИАПАЗОНЫ СКОРОСТЕЙ») для добавления, редактирования или удаления диапазонов скоростей для текущей раскладки. Страница VEL RANGES («ДИАПАЗОНЫ СКОРОСТЕЙ») отражает диаграмму всего доступного динамического диапазона раскладки клавиатуры, от самого тихого (ppp) до самого громкого (fff). Диапазоны скорости также можно настроить на странице Edit Keymap («Редактировать раскладку клавиш»), но страница «VEL RANGES» («ДИАПАЗОНЫ СКОРОСТЕЙ») отображает диаграмму в качестве наглядного примера. Каждую раскладку клавиатуры можно разделить на восемь диапазонов скоростей. Каждый диапазон клавиш в раскладке клавиш может использовать свой собственный сэмпл для каждого диапазона скорости. Все диапазоны клавиш в раскладке клавиш имеют одинаковые диапазоны скоростей.

Нажмите программную кнопку **Split («Разделение»)**, чтобы разделить выбранный в данный момент диапазон скоростей на два диапазона (пока не будет создано максимум восемь диапазонов скоростей). Нажмите программную кнопку **Delete («Удалить»)**, чтобы удалить выбранный в данный момент диапазон скоростей. Нажмите программную кнопку **Exit («Выход»)**, чтобы вернуться на страницу редактирования раскладки клавиатуры.

На странице VEL RANGES («ДИАПАЗОНЫ СКОРОСТЕЙ») выбранный диапазон скоростей выделяется на графике, а его имя отображается в поле VelRange («Диапазон скоростей»). Выбрав поле VelRange («Диапазон скоростей»), вы можете использовать альфа-колесо или кнопки Previous- / Next+ («Назад-/Далее») для перемещения между доступными диапазонами скоростей (если доступно более одного диапазона скоростей). Вы также можете в любое время использовать кнопки CHANNEL / LAYER / ZONE / TRACK для перемещения между доступными диапазонами скоростей. Если доступно несколько диапазонов скоростей, можно настроить динамический диапазон каждого из них с помощью параметров Lo и Hi. Эти параметры Hi и Lo совпадают с параметрами Low Velocity (Lo) и High Velocity (Hi) на странице Edit Keymap («Редактировать раскладку клавиш») (подробнее см. в разделе [«Низкая скорость \(Lo\), Высокая скорость \(Hi\)»](#page-36-0) (Low Velocity (Lo[\), High Velocity \(Hi\)\) на стр. 5](#page-36-0)-4). Изменения, внесенные с применением любого набора параметров, отображаются на обеих страницах.

#### **Параметр NEWRNG («Новый диапазон»)**

Программная кнопка NEWRNG («Новый диапазон») позволяет задать новый диапазон клавиш для редактирования, будь то назначение другого сэмпла или настройка высоты тона или громкости. Просто нажмите NEWRNG («Новый диапазон»), а затем воспроизведите нужную ноту как низкую ноту, затем как высокую ноту. PC4 будет выдавать запрос для каждой ноты. Когда вы активируете высокую ноту, вы вернетесь на страницу Редактора раскладки клавиш (Keymap editor), и будет выбран новый диапазон

клавиш, который вы определили. Следующее изменение, которое вы сделаете, повлияет только на этот диапазон редактирования.

Если вы установите новый диапазон клавиш, который полностью находится в существующем диапазоне клавиш, существующий диапазон клавиш будет разделен на два набора клавиш, а новый диапазон клавиш будет установлен между ними. На этом этапе необходимо изменить хотя бы один параметр нового диапазона клавиш перед редактированием другого диапазона клавиш, в противном случае новый диапазон клавиш будет объединен со смежными диапазонами клавиш. Если вы зададите новый диапазон клавиш, который частично или полностью перекрывает другой диапазон клавиш, сэмпл, назначенный нижнему диапазону клавиш, будет применен к новому диапазону клавиш. Опять же, на этом этапе вы должны изменить, по крайней мере, один параметр нового диапазона клавиш перед редактированием другого диапазона клавиш, в противном случае новый диапазон клавиш будет объединен с нижним диапазоном клавиш, который он перекрывал.

#### **ФУНКЦИЯ ASSIGN («НАЗНАЧИТЬ»)**

Программная кнопка ASSIGN («НАЗНАЧИТЬ») позволяет выбрать сэмпл, а затем указать диапазон клавиш, которому он назначен. Она позволяет вставить новый диапазон клавиш в текущую раскладку клавиш. Когда вы нажимаете программную кнопку ASSIGN («НАЗНАЧИТЬ»), открывается диалоговое окно, в котором вам предлагается выбрать семпл из списка сэмплов. Прокрутите список, затем нажмите программную кнопку OK («Подтвердить»). Затем вам будет предложено определить новый диапазон клавиш, сыграв ноты, которые вы хотите сделать самыми низкими и самыми высокими нотами диапазона. (Нажмите программную кнопку **Cancel («Отмена»)**, если передумали.) Когда вы запускаете низкие и высокие ноты, вставляется новый диапазон клавиш. Если новый диапазон клавиш частично перекрывает смежный диапазон клавиш, существующий диапазон клавиш будет скорректирован с учетом нового диапазона. Если новый диапазон клавиш полностью перекрывает существующий диапазон клавиш, исходный диапазон клавиш будет заменен.

#### **Параметр DELETE («УДАЛИТЬ»)**

Нажмите программную кнопку DELETE («УДАЛИТЬ»), чтобы удалить текущую раскладку клавиш (заводские настройки раскладки клавиш не могут быть удалены).

#### **COMPARE («СРАВНИТЬ»)**

Нажмите программную кнопку COMPARE («СРАВНИТЬ»), чтобы временно вызвать неотредактированную версию раскладки клавиш клавиатуры, что позволит вам сравнить отредактированную раскладку с исходной раскладкой. Повторно нажмите программную кнопку COMPARE («СРАВНИТЬ»), чтобы вернуться к отредактированной версии раскладки.

### **Сохранение пользовательских раскладок клавиш**

После внесения изменений в раскладку клавиш нажмите кнопки Exit («Выход») или Save («Сохранить»), чтобы открыть диалоговое окно сохранения. Используйте диалоговое окно сохранения, чтобы сохранить раскладку, выбрав идентификатор пользователя (User ID) для сохранения и переименовав раскладку при необходимости. Сохранение изменений в раскладке клавиш очень похоже на сохранение пользовательской программы, подробнее см. раздел «Сохранение пользовательских программ» на стр. 2-10.

## <span id="page-40-0"></span>**Специальные двойные нажатия кнопок в Редакторе раскладки клавиш**

Предположим, у вас есть сэмпл, клавишей прима-аккорда которого является C4, и вы хотите присвоить ему A0, потому что вы не предполагаете воспроизводить эту ноту слишком часто. Если вы хотите, чтобы он воспроизводился без транспонирования, вам нужно настроить значение параметра Coarse Tune («Грубая настройка»). Вычисление правильного значения для параметра Coarse Tune («Грубая настройка») может стать утомительным, если вы назначаете большое количество сэмплов. К счастью, есть кратчайший путь.

1. Назначьте прима-аккорд сэмпла для диапазона клавиш, используя параметры Lo, Hi и Sample («Сэмпл») или программную кнопку ASSIGN («НАЗНАЧИТЬ»).

1. Выделите значение параметра Coarse Tune («Грубая настройка»).

1. Нажмите кнопки **Previous/Next («Назад/Далее»)** одновременно. Значение параметра Coarse Tune («Грубая настройка») изменяется автоматически. Если сэмпл назначен одной ноте, PC4 устанавливает параметр Coarse Tune («Грубая настройка») таким образом, чтобы нота воспроизводила сэмпл без транспонирования. Если сэмпл назначен диапазону нот, PC4 устанавливает параметр Coarse Tune («Грубая настройка») таким образом, чтобы средняя нота диапазона воспроизводила сэмпл без транспонирования.

# **Глава 6. Мультирежим**

Используйте мультирежим для воспроизведения до 16 разделенных или многоуровневых программ прямо с клавиатуры. Каждая из 16 зон в мультирежиме может иметь свою программу, настройки контроллера и канал передачи MIDI. Зоны могут также управлять внешними звуковыми модулями или компьютерным программным обеспечением через кабель MIDI или USB.

Чтобы перейти в Мультирежим из другого режима, нажмите и включите кнопку MULTI («МУЛЬТИРЕЖИМ»).

PC4 включается с выбранным Мультирежимом 1 (Multi 1) или с Мультирежимом, который был выбран при последнем выходе из Глобального режима.

## **Выбор мультирежима**

В мультирежиме (Multi Mode) используйте любой из приведенных ниже методов, чтобы выбрать мультирежим.

### **Загрузка всех мультирежимов**

Убедитесь, что кнопка USER («ПОЛЬЗОВАТЕЛЬСКИЙ РЕЖИМ») выключена, затем используйте Альфа колесо или кнопки PREVIOUS («НАЗАД») и NEXT («ДАЛЕЕ») для выбора мультирежима из всех доступных мультирежимов.

## **Выбор мультирежима по идентификационному номеру (ID Number)**

Кнопка KEYPAD («КЛАВИАТУРА») позволяет использовать номера, отмеченные на кнопках CATEGORY («КАТЕГОРИЯ»), чтобы выбрать мультирежим по идентификационному номеру. Используйте кнопки CATEGORY («КАТЕГОРИЯ») для ввода идентификационного номера, затем нажмите кнопку ENTER («ВВОД»). Мультирежимы не классифицируются по категориям, поэтому кнопка KEYPAD («КЛАВИАТУРА») всегда активна в мультирежиме.

## **Выбор ранее сохраненного пользовательского мультирежима**

Нажмите и включите кнопку USER («ПОЛЬЗОВАТЕЛЬСКИЙ РЕЖИМ»), затем используйте Альфа-колесо или кнопки PREVIOUS («НАЗАД») и NEXT («ДАЛЕЕ») для просмотра только пользовательских мультирежимов. Чтобы вернуться к просмотру заводских и пользовательских программ, нажмите и выключите кнопку USER («ПОЛЬЗОВАТЕЛЬСКИЙ РЕЖИМ»).

### Дисплей

## **Дисплей**

В Мультирежиме в верхней строке дисплея отображается текущий режим, транспонирование MIDI, индикаторы активности MIDI In / Out и MIDI-канал. Если выбран режим быстрого доступа, то текущий номер банка быстрого доступа будет отображаться в правом верхнем углу экрана.

В центре экрана отображается текущий идентификатор Мультирежима и имя выбранного Мультирежима. Если выбранный мультирежим является пользовательским мультирежимом, значок пользователя отображается рядом с именем мультирежима.

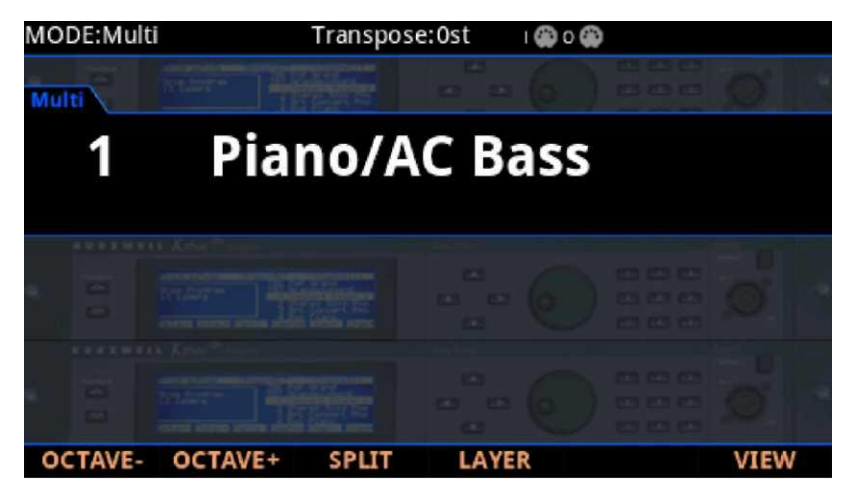

## **Индикаторы активности MIDI In / Out**

Индикаторы активности MIDI In / Out отображаются в верхней части экрана (отображаются как 2 символа порта MIDI с указанием «I» для «входа» и «O» для «выхода»). Эти индикаторы загораются на непродолжительное время, когда MIDI-сообщение было недавно отправлено или получено через порты MIDI / USB PC4. Если символ горит зеленым, это означает, что MIDI-контроллер был активен на этом порту последние несколько секунд. Если символ горит красным цветом, это означает, что через этот порт в течение последних нескольких секунд происходил обмен данными с внешним программным редактором. Если символ горит серым, это означает, что в течение последних нескольких секунд на этом порту не было никаких действий MIDI-контроллера.

### **Программные кнопки повышения/понижения на октаву (OCTAVE)**

Кнопки OCTAVE- («ОКТАВА-») и OCTAVE+ («ОКТАВА+») можно использовать для изменения настройки нот, проигрываемых на клавиатуре PC4 в октавах. Текущее количество модуляций отображается в верхней строке ЖК-дисплея. Нажмите обе кнопки OCTAVE («ОКТАВА») одновременно, чтобы сбросить транспонирование до 0.

Кнопки OCTAVE («ОКТАВА») также приводят к транспонированию нот MIDI, отправленных на порты USB и MIDI Out.

## **Софт-кнопки разделения (SPLIT) и наложения слоев (LAYER)**

Используйте софт-кнопки SPLIT («РАЗДЕЛИТЬ») и LAYER («СЛОЙ») для разделения и размещения нескольких программ на клавиатуре. Дополнительные сведения см. в разделе «Софт-[кнопки разделения и наложения слоев»](#page-46-0) на стр. 2-6.

## **Программная кнопка VIEW («ПРОСМОТР») и представление «Быстрый доступ» (Quick Access View)**

Нажмите программную кнопку VIEW («ПРОСМОТР»), чтобы переключиться между стандартным представлением по умолчанию (Large view), представлением в виде списка (List view) и представлением быстрого доступа (Quick Access view).

В режиме быстрого доступа отображаются названия 10 избранных программ и/или мультирежимов, которые можно выбрать по нажатию на соответствующие цифры на клавиатуре. Чтобы получить доступ к более чем 10 программам / мультирежимам, используйте кнопки CHANNEL / LAYER / ZONE / TRACK для выбора другого банка быстрого доступа (Quick Access Bank). Программы или мультирежимы , которые не хранятся в банке быстрого доступа, можно просматривать с помощью Альфа-колеса или кнопок PREVIOUS («НАЗАД») / NEXT («ДАЛЕЕ»).

Когда выбран режим быстрого доступа, нажмите и удерживайте одну из кнопок на клавиатуре (от 0 до 9), чтобы сохранить текущую выбранную программу или мультирежим в указанном месте в текущем банке быстрого доступа. Подробнее о режиме быстрого доступа см. в разделе «Дисплей» на стр. 9-2.

## **Информация о зоне**

Для просмотра дополнительной информации о каждой зоне на странице множественного выбора установите для параметра Show Zone Info («Показать информацию о зоне») на странице Global Mode («Глобальный режим») значение On («Вкл.»). Подробнее см. раздел «Показать информацию о зоне» на стр. 9-6.

## **Контроллеры**

В мультирежиме вы можете использовать физические контроллеры РС4 (регуляторы, ползунки, кнопки, колеса и педали), чтобы изменить звук инструмента во время исполнения, чтобы добавить вариацию или экспрессию.

Переместите контроллер, чтобы просмотреть имя и значение назначенного параметра для каждой зоны на дисплее. Контроллеры также могут быть отключены или переназначены для каждой зоны в режиме редактирования мультирежима (Multi Edit Mode). Из-за этого контроллеры могут функционировать по-разному для каждой зоны в каждом мультирежиме.

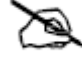

**Примечание:** Назначения параметров могут быть не видны, если нажата программная кнопка VIEW («ПРОСМОТР») или параметр Display («Показать») в Глобальном режиме был изменен.

Контроллеры

## **Секция кнопок управления (CONTROL)**

В Factory Multis («Заводские мультирежимы») первые 4 кнопки и ползунки назначены для параметров Zone On / Off («Включение/выключение Зоны») и Zone Volume («Громкость Зоны»). Ползунки 8 и 9 обычно управляют задержкой и величиной реверберации. Остальные кнопки, ползунки и регуляторы, как правило, назначаются для различных эффектов и параметров синтеза.

## **Кнопки [TRANSPOSE] («ТРАНСПОНИРОВАТЬ»)**

Кнопки TRANSPOSE («ТРАНСПОНИРОВАТЬ») можно использовать для изменения настройки нот, играемых на клавиатуре PC4 в полутонах. Это удобный способ изменить тональность песни без необходимости разучивать звучание этой песни в другой тональности.

Текущее количество модуляций отображается в верхней строке дисплея. Нажмите обе кнопки TRANSPOSE («ТРАНСПОНИРОВАТЬ») одновременно, чтобы сбросить модуляции до 0.

Кнопки TRANSPOSE («ТРАНСПОНИРОВАНИЕ») также транспонируют ноты MIDI, отправленные на порты USB и MIDI Out.

## **КОЛЕСО ЧАСТОТНОЙ МОДУЛЯЦИИ**

Используйте Колесо частотной модуляции для модулирования высоты звука. Величину Bend Up («Восходящая модуляция») и Bend Down («Нисходящая модуляция») можно регулировать для каждой зоны в режиме редактирования мультирежима (Multi Edit).

## **КОЛЕСО МОДУЛЯЦИИ**

В Factory Multis («Заводские мультирежимы») кнопка MODULATION WHEEL («КОЛЕСО МОДУЛЯЦИИ»), как правило, управляется громкостью

слоем и количеством эффектов. Название текущего назначения каждой зоны отображается на дисплее при перемещении колеса. Назначение может быть скорректировано для каждой зоны в режиме редактирования мультирежима (Multi Edit).

## **Кнопка VARIATION («ВАРИАЦИИ»)**

В Factory Multis («Заводские мультирежимы») кнопка VARIATION («ВАРИАЦИИ»), как правило, включает эффект слоя. Название текущего назначения для каждой зоны отображается на дисплее при нажатии кнопки. Кнопка VARIATION («ВАРИАЦИИ») может быть включена или отключена для каждой зоны в режиме редактирования мультирежима (Multi Edit).

## **Секция ARPEGGIATOR («АРПЕДЖИАТОР»)**

Арпеджиатор принимает ввод нот с клавиатуры и выводит ритмичный и / или мелодичный паттерн MIDI-нот. Арпеджиатор может влиять как на внутренние программы, так и на внешние инструменты MIDI. Настройки арпеджиатора для каждой зоны можно регулировать в режиме редактирования мультирежима (Multi Edit).

Контроллеры

#### **Мультирежим**

Используйте кнопку ARP для включения и выключения Арпеджиатора в каждой зоне. Каждая зона в мультирежиме имеет арпеджиатор, позволяющий задействовать до 16 арпеджио одновременно.

Используйте кнопку LATCH, чтобы зафиксировать арпеджиатор, который позволяет нотам продолжать выполнять арпеджио после отпускания клавиш.

## **Секция TEMPO («ТЕМП»)**

Используйте секцию TEMPO («ТЕМП»), чтобы установить темп текущего мультирежима. Темп мультирежима, как правило, определяет темп арпеджиатора, риффы и скорость синхронизированных LFO и FX (например, Delay («Задержка»)). Чтобы задать темп, нажмите кнопку TAP несколько раз в нужном темпе или используйте кнопку TEMPO («ТЕМП»).

## **Педали SW1 (SUSTAIN) и SW2**

Педаль SW1 (SUSTAIN) по умолчанию настроена на управление сустейном, который будет поддерживать любую ноту, воспроизводимую при нажатии педали, до тех пор, пока педаль удерживается в нажатом положении.

Для программ органа KB3 педаль SW1 (SUSTAIN) управляет скоростью эффекта Лесли, переключаясь между быстрой и медленной скоростью. На дисплее отображается «KB3», когда выбран мультирежим, содержащий программу KB3.

Педаль SW2 по умолчанию управляет сустенато, который будет поддерживать ноты с любых клавиш, удерживаемых при нажатии педали, до тех пор, пока педаль удерживается нажатой.

Педали SW1 (SUSTAIN) и SW2 могут быть включены, отключены или переназначены для каждой зоны в режиме редактирования мультирежима (Multi Edit). Из-за этого педали могут функционировать по-разному для каждой зоны в каждом мультирежиме.

Глобальный режим может использоваться для установки настроек ручной коррекции педалей, которые могут изменять назначения педалей для всех мультирежимов.

## **Педали CC1 (VOLUME) и CC2**

Педаль CC1 (VOLUME) по умолчанию управляет громкостью программы (предустановленный FX).

Для программ органа KB3 педаль CC1 (VOLUME) контролирует нарастание звучания органа. Функция регулировки звука органа по нарастающей похожа на регулировку громкости в режиме программирования, за исключением того, что громкость не может быть уменьшена до полной тишины. На дисплее отображается «KB3», когда выбран мультирежим, содержащий программу KB3.

Педаль CC2 обычно управляет FX, например, эффектом «квакушка».

Педали CC1 (VOLUME) и CC2 могут быть включены, отключены или переназначены для каждой зоны в режиме редактирования мультирежима (Multi Edit). Из-за этого педали могут функционировать по-разному для каждой зоны в каждом мультирежиме.

## <span id="page-46-0"></span>**Софт-кнопки разделения и наложения слоя**

Функции Split и Layer имеют одинаковые параметры, но выдают разные результаты. Функция Split («Разделение») позволяет быстро создать мультирежим, чтобы клавиши в одном диапазоне клавиатуры производили звуки, отличные от другого диапазона. Функция Layer («Слои») позволяет накладывать программы и мультирежимы таким образом, что при воспроизведении одной клавиши инструмент воспроизводил несколько звуков по нажатию всего одной клавиши.

Функции разделения и наложения слоя позволяют быстро создавать Мультирежимы без использования режима редактирования мультирежима (Multi Edit Mode) для настройки диапазонов клавиш зон, программ и громкости. После создания и сохранения значений функций Split («Разделение») или Layer («Слой») в мультирежиме, вы можете изменить дополнительные параметры в режиме редактирования мультирежима (Multi Edit mode).

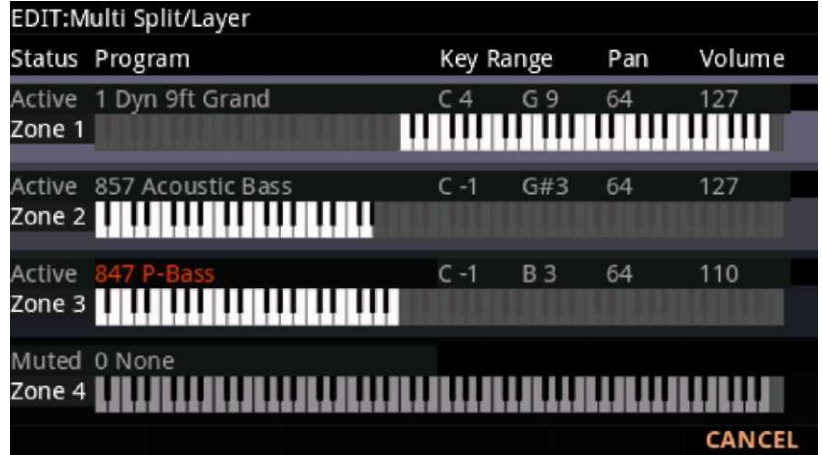

## **Функция разделения (Split)**

Когда вы создаете разделение в мультирежиме, вы активируете новую зону в текущем мультирежиме. Ранее активные зоны автоматически сохраняют ранее назначенные им диапазоны клавиатуры. После этого вы можете выбрать программу, которая будет использоваться при игре левой рукой в качестве программы разделения для вновь активированной зоны.

Выполните следующие действия, чтобы создать разделение:

- 1. В мультережиме (Multi Mode) выберите Multi («Мультирежим»).
- 2. Нажмите софт-клавишу SPLIT («РАЗДЕЛЕНИЕ»).
- 3. На странице Split («Разделение») выбирается новая Зона с программой баса по умолчанию, выбранной для левосторонней функции Split («Разделение»). Используйте Альфа-колесо или кнопки CATEGORY, чтобы выбрать другую программу для левосторонней функции Split («Разделение»).
- 4. При желании вы можете настроить дополнительные параметры разделения, описанные в разделе «Параметры разделения и слоя» на стр. 2-7.

Софт-кнопки разделения (SPLIT) и наложения слоев (LAYER)

5. SAVE («СОХРАНИТЬ»), чтобы сохранить функцию разделения как мультирежим (подробнее о процедуре сохранении см. ниже). После сохранения разделения в качестве мультирежима вы можете редактировать дополнительные параметры мультирежима в режиме редактирования мультирежима (Multi Edit mode).

## **Функция Layer («Слой»)**

Когда вы создаете слой в мультирежиме, вы активируете новую зону в текущем мультирежиме. Вы можете выбрать программу, которая будет использоваться в качестве многоуровневой программы для Зоны.

Выполните следующие действия, чтобы создать слой:

- 1. В мультережиме (Multi Mode) выберите Multi («Мультирежим»).
- 2. Нажмите программную кнопку LAYER («СЛОЙ»).
- 3. На странице Layer («Слой») выбирается новая зона с выбранной программой Layer («Слой») по умолчанию. Используйте Альфа-колесо или кнопки CATEGORY («КАТЕГОРИЯ»), чтобы выбрать другую программу для многоуровневой новой Зоны.
- 4. При желании вы можете настроить дополнительные параметры слоя, описанные в разделе «Параметры функций Split («Разделение») и Layer («Слой»)» на стр. 2-7.
- 5. Нажмите кнопку SAVE («СОХРАНИТЬ»), чтобы сохранить слой как мультирежим (подробнее о сохранении см. ниже). После сохранения нескольких слоев, вы можете изменить дополнительные параметры в режиме редактирования мультирежима.

## **Параметры функций Split («Разделение») и Layer («Слой»)**

#### **Состояние зоны**

Выбор функций Split («Разделение») или Layer («Слой») активирует новую зону. Вы можете продолжить активировать дополнительные зоны с помощью параметра Stat.

#### **Программа**

Параметр Program («Программа») для первой доступной зоны определяет программу для левой стороны группы Split («Разделение»), также известную как Split Program («Программа разделения»). Этот параметр выбирается по умолчанию при выполнении функции разделения, и программа разделения будет выбрана по умолчанию. Чтобы выбрать Split Program («Программа разделения»), используйте кнопки Category («Категория»), Альфаколесо, Previous / Next («Назад/Далее») или включите кнопку Keypad («Клавиатура») и введите идентификационный номер, а затем нажмите кнопку Enter («Ввод»).

#### **Громкость**

Используйте параметр Volume («Громкость») для изменения громкости каждой зоны. Чтобы установить громкость, используйте Альфа-колесо, Previous / Next («Назад/Далее») или используйте функцию клавиатуры кнопок Категории, чтобы ввести значение громкости (0-127), а затем нажмите кнопку Enter («Ввод»).

Значение «None» указывает на возможность использования последнего значения громкости, используемого MIDI-каналом зоны (зачастую устанавливаемое педалью экспрессии). Значение «None» можно ввести прокруткой ниже 0 или с помощью функции клавиатуры кнопок Category («Категория») для ввода отрицательного значения 1, нажав маленькую кнопку +/-, а затем кнопку 1, а затем кнопку ввода (Enter).

#### **Мультирежим**

#### **Диапазон клавиш**

Вы можете отрегулировать границу между левой и правой программами на клавиатуре, отрегулировав параметры Key Range low («Нижний диапазон клавиш») и Key Range high («Верхний диапазон клавиш») для каждой зоны. На дисплее клавиатуры для каждой зоны отображается визуальная индикация диапазона клавиш посредством затемнения клавиш, находящихся за пределами диапазона клавиш.

Чтобы изменить диапазон клавиш зоны, используйте кнопки курсора для выбора параметров Key Range low («Низкий диапазон клавиш») или Key Range high («Высокий диапазон клавиш») для одной из зон. Key Range low («Низкий диапазон клавиш») или Key Range high («Высокий диапазон клавиш») - это левый и правый параметры, соответственно, ниже отметки Key Range («Диапазон клавиш»). Выбрав один из этих параметров, установите диапазон клавиш с помощью альфа-колеса, кнопок Previous/Next («Назад/Далее») или используйте функцию клавиатуры на кнопках Category («Категория»), чтобы ввести номер клавиши (0–127), а затем нажмите кнопку Enter («Ввод»). Если нажата клавиша Key Range low («Низкий диапазон клавиш») или Key Range high («Высокий диапазон клавиш»), значение также можно изменить, удерживая нажатой кнопку Enter («Ввод»), а затем нажимая нужную клавишу.

#### **Панорамирование**

Чтобы изменить панорамирование зоны, используйте кнопки курсора, чтобы выбрать параметр Pan («Панорамирование») для одной из зон. Чтобы установить значение панорамирования, используйте Альфа-колесо, Previous / Next («Назад/Далее») или используйте функцию клавиатуры кнопок Категории, чтобы ввести значение панорамирования (0-127), а затем нажмите кнопку Enter («Ввод»). Значение 0 крайняя левая позиция, 64 - средняя, 127 - крайняя правая. Другие значения будут перемещать стерео эффект между этими позициями.

Значение «None» позволяет использовать последнее значение панорамирования, использованное MIDI-каналом Зоны. Значение «None» можно ввести прокруткой ниже 0 или с помощью функции клавиатуры кнопок Category («Категория») для ввода отрицательного значения 1, нажав кнопку +/-, а затем кнопку 1, а затем кнопку ввода (Enter).

#### **Сохранение разделения или наложения слоя**

После настройки параметров разделения нажмите кнопку Save («Сохранить») слева от дисплея, чтобы начать процедуру сохранения. Подробнее о сохранении см. в разделе [«Сохранение пользовательских мультирежимов»](#page-49-0) ниже.

После того, как вы сохранили функции Split («Разделение») или Layer («Слой»), вы можете продолжать добавлять зоны в Мультирежим, пока не достигнете максимального количества активных зон. Кроме того, после того, как вы сохранили функцию Split («Разделение»), вы можете использовать режим редактирования мультирежима (Multi Edit Mode) для редактирования назначений контроллера (например, элементов управления эффектами и сустейна для каждой зоны), транспонирования для каждой зоны и других параметров мультирежима. Дополнительные сведения см. в разделе «Режим редактирования мультирежима» на стр. 7-1.

#### **Мультирежим**

Софт-кнопки разделения (SPLIT) и наложения Сохранить пользовательские мультирежимы слоев (LAYER)

## <span id="page-49-0"></span>**Сохранить пользовательские мультирежимы**

Нажмите кнопку Save («Сохранить»), чтобы открыть диалоговое окно сохранения, в котором можно сохранить значения функций Split («Разделение») или Layer («Слой») мультирежима в качестве пользовательского мультирежима или сохранить мультирежим с текущим состоянием кнопки Zone Mute («Отключение звука зоны»). Чтобы сохранить измененное состояние нескольких контроллеров, которые имеют другие назначения , вы должны установить значение ввода для каждого контроллера на странице управления режимом редактирования мультирежима (Multi Edit Mode). Подробнее см. раздел «Элементы управления» на стр. 7-13.

Диалоговое окно сохранения позволяет выбрать идентификационный номер, с которым будет связан сохраняемый мультирежим. При просмотре диалогового окна сохранения вы можете быстро сохранить мультирежим под отображаемым идентификационным номером, снова нажав кнопку Save («Сохранить»).

### **Изменение идентификационных номеров**

На дисплее отображается первый доступный идентификационный номер и текущее название мультирежима. Пользовательские мультирежимы могут быть сохранены под идентификационными номерами от 4096 до 8191.

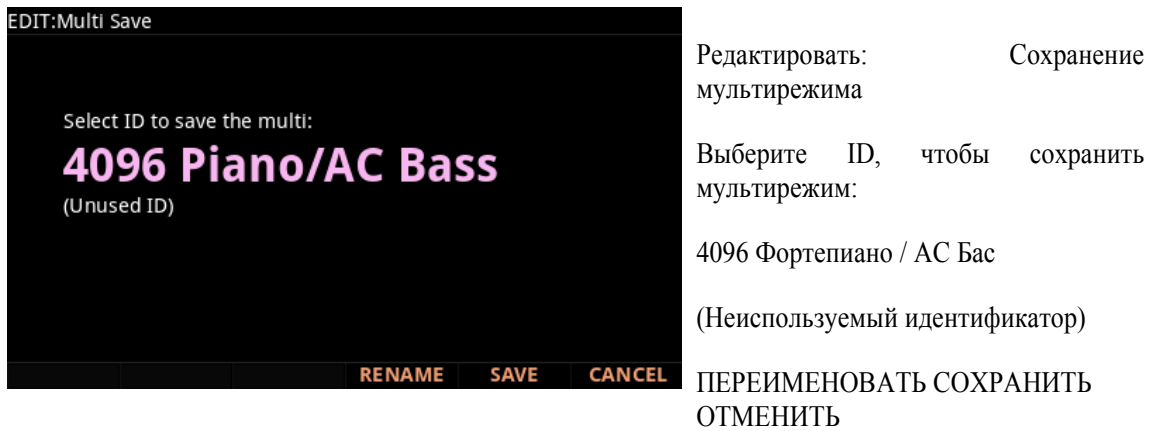

Если вы сохраняете мультирежим, который ранее не редактировался, будет выбран следующий доступный неиспользуемый идентификационный номер.

Если вы сохраняете ранее отредактированный пользовательский мультирежим, будет выбран идентификационный номер, с которым мультирежим был сохранен в последний раз.

Нажмите кнопки Previous («Назад») и Next («Далее») одновременно, чтобы переключиться между выбором идентификационного номера, с которым мультирежим был сохранен в последний раз, и следующего доступного неиспользуемого идентификационного номера.

Чтобы изменить идентификационный номер, поверните Альфа-колесо или используйте кнопки Previous/Next («Назад/Далее»), чтобы выбрать новый идентификационный номер. Метка внизу указывает, является ли этот номер «Неиспользуемым идентификатором» (Unused ID). Вы также можете использовать функцию клавиатуры кнопок Category («Категория») для ввода идентификационного номера, а затем нажать кнопку Enter («Ввод»).

#### Сохранить пользовательские мультирежимы Запись в режиме Multi To Song Mode («С мультирежима в режим песни»)

Если вы выберете идентификатор, который используется в данный момент, на дисплее отобразится сообщение о том, что после сохранения вы «замените» мультирежим, исполняемый в настоящий момент. Подтвердите перезапись данных существующего мультирежима, нажав кнопку Save («Сохранить»), или выберите другой идентификатор.

#### **Присвоение имени пользовательскому мультирежиму**

Чтобы переименовать Мультирежим, сначала нажмите программную кнопку RENAME. На дисплее отображается название текущего мультирежима.

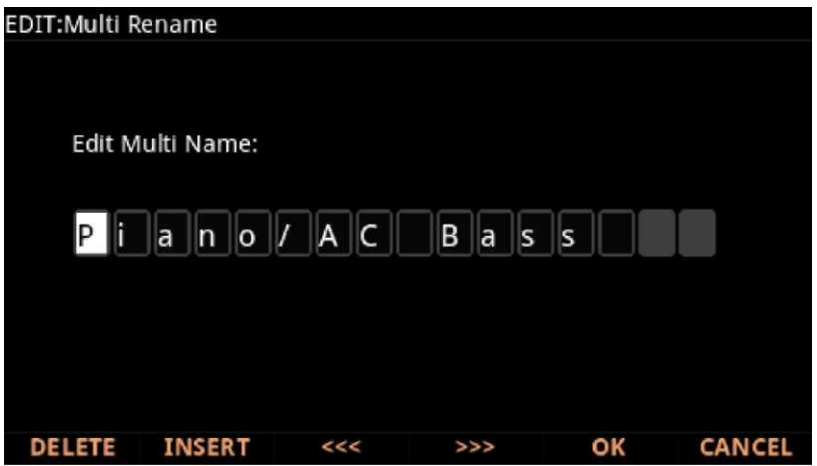

Используйте кнопки категории (Category ), Альфа-колесо или кнопки Previous/Next

(«Назад/Далее»), чтобы изменить каждый символ.

Используйте кнопки курсора влево / вправо или программные кнопки <<< >>> для

перемещения курсора.

Нажмите кнопку +/- для переключения между заглавными и строчными буквами. Используйте кнопку Insert («Вставить»), чтобы вставить пробел. Выбранный символ и все символы справа переместятся на один пробел вправо.

Используйте кнопку Delete («Удалить»), чтобы удалить текущий символ (все символы справа переместятся на один пробел влево).

#### **Сохранение пользовательского мультирежима**

Нажмите кнопку Save («Сохранить») или программную кнопку Save («Сохранить») , чтобы завершить процесс сохранения, или нажмите программную кнопку Cancel («Отменить»), чтобы выйти без сохранения. После успешного сохранения мультирежим будет выбрана в мультирежима (Multi Mode). Чтобы найти мультирежим позже, нажмите кнопку User («Пользовательский режим») и перейдите к идентификатору мультирежима (Multi ID). Вы также можете ввести идентификатор мультирежима (Multi ID), а затем нажать кнопку Enter («Ввод»).

## **Запись в режиме Multi To Song Mode («С мультирежима в режим песни»)**

MIDI-выход в мультирежиме позволяет записать песню в режиме песни (Song mode). Каждый MIDI-канал, который выводится из мультирежима, записывается в каждую дорожку песни (если дорожки имеют соответствующие MIDI-каналы). Программы из каждой зоны вашего мультирежима автоматически назначаются на дорожки в режиме песни (Song mode). Выполните следующие действия для правильной записи новой песни из мультирежима:

- 1. Нажмите кнопку Global Mode («Глобальный режим»), чтобы перейти на страницу Global Main 1 («Главная страница Глобального режима 1»), и убедитесь, что для параметра Song Rechannel («Смена канала песни») установлено значение Auto («Автоматически»). При записи это включит запись на все дорожки / каналы песни.
- 1. Войдите в режим песни, нажав кнопку SONG mode («Режим песни»).
- 1. На главной странице в режиме песни выберите 1 новую песню (1 New Song) в поле Song («Песня»), введя 1 на буквенно-цифровой клавиатуре и нажав кнопку Enter («Ввод»). Это приведет к загрузке пустой аудиодорожке по умолчанию.

1. Нажмите кнопку Multi Mode («Мультирежим»), чтобы войти в мультирежим и выбрать нужный мультирежим (Multi).

- 1. Введите темп, нажав кнопку Tap Tempo или используя регулятор Tempo («Темп»).
- 1. Нажмите кнопку RECORD («ЗАПИСЬ»), а затем кнопку PLAY / PAUSE («ВОСПРОИЗВЕДЕНИЕ/ПАУЗА»), чтобы начать запись. Метроном отсчитает 1 такт, а затем начнется запись (вы можете установить метроном и другие настройки записи в режиме песни (Song mode)).
- 1. Нажмите кнопку PLAY / PAUSE («ВОСПРОИЗВЕДЕНИЕ/ПАУЗА»), чтобы остановить запись. Откроется диалоговое окно Save New Recording («Сохранить новую запись»), в котором вы можете просмотреть, сохранить или удалить только что записанную аудиодорожку. Чтобы повторить запись, нажмите программную кнопку DISCARD («СБРОС»), затем вернитесь к шагу 6.
- 1. В диалоговом окне Save New Recording («Сохранить новую запись») нажмите кнопку SAVE («Сохранить»), чтобы начать сохранение песни. Выберите идентификатор для сохранения песни, переименуйте песню, если необходимо, затем снова нажмите кнопку SAVE («Сохранить»), чтобы завершить процедуру сохранение песни. После сохранения вашей песни вы вернетесь на главную страницу Мультирежима. При желании вы можете записать дополнительные композиции с наложением, вернувшись к шагу 6. Вы также можете перейти в режим песни, чтобы прослушать песню или выполнить дополнительную запись или редактирование в режиме песни (Song Mode).

## **Дополнительное редактирование в режиме песни (Song Mode)**

Вы можете перейти в режим песни и отредактировать записанную композицию так же, как и любую другую песню (Подробнее см. в разделе «Режим песни» на стр. 8-1). Каждая программа из каждой зоны в мультирежиме автоматически назначается на дорожку (измените параметр Rec Track («Запись дорожки»), чтобы выбрать и записать одну дорожку). Вы также можете продолжить запись из мультирежима, вернувшись к шагу 4 выше. Не забудьте установить темп (шаг 5 выше) перед записью, если ваш мультирежим сохранен с темпом, отличным от темпа песни.

#### **Мультирежим**

Запись в режиме Multi To Song Mode («С мультирежима в режим песни») Запись в режиме Multi To Song Mode («С мультирежима в режим песни»)

### **Примечания к записи в режиме Multi To Song Mode («С мультирежима в режим песни»)**

**Темп:** Темп мультирежима устанавливается на странице Multi COMMON («ОБЩИЕ СВОЙСТВА МУЛЬТИРЕЖИМА»). Если вы планируете записать песню с одного и того же мультирежима

несколько раз, удобно установить желаемый темп на странице COMMON («ОБЩИЕ СВОЙСТВА МУЛЬТИРЕЖИМА») и сохранить его в мультирежиме. Таким образом, вам не нужно будет сбрасывать установленный темп выбранного мультирежима на нужный темп песни каждый раз, когда вы загружаете мультирежим.

**Риффы:** Если вы используете параметр Riffs («Риффы») в мультирежиме, сделайте следующее, чтобы каждый рифф проигрывался в темпе вашего мультирежима (который также становится темпом вашей песни). Для каждой зоны, в которой есть рифф, перейдите на страницу Multi Edit RIFF («Редактирование риффа мультирежима») и установите для параметра **Riff Tempo («Темп риффа»)** значение **мультирежима.** Не забудьте сохранить изменения в мультирежиме при выходе из редактора мультирежима (Multi Editor). **Эффекты:** При записи мультирежима в режиме песни не будут сохраняться настройки эффектов Aux или Master для вашего мультирежима. Если вы хотите, чтобы в вашей песне использовались те же эффекты, что и в мультирежиме, скопируйте настройки страницы FX вашего мультирежима на страницу FX в вашей песне. Кроме того, воспроизведение песни из мультирежима позволит вам услышать настроенные эффекты. Чтобы сделать это, загрузите песню, нажмите кнопку **Multi Mode («Мультирежим»)**, чтобы войти в мультирежим и выберите свой мультирежим, а затем нажмите программную кнопку **PLAY («ВОСПРОИЗВЕДЕНИЕ»)**. Это воспроизведет вашу песню из мультирежима, а эффекты останутся неизменными.

**Монофоническое давление:** При записи в режиме Multi to Song («С мультирежима в режим песни») с **мультирежимом**, выбранным для **Rec Track («Запись дорожки»)** в режиме песни (Song), вы можете заметить, что на каждой дорожке записаны сообщения Mono Pressure («Монофоническое давление»), даже если на дорожке больше ничего не записано. Это результат передачи сообщений монофонического давления с клавиатуры, даже если они не контролируют что-либо в выбранных программах. Если это вас беспокоит, установите значение параметра **MonoPress** в положение **Off («Выкл.»)**на странице записи фильтра событий композиции (см. страницу фильтра (FILTER Page) на стр. 8-20). Это предотвратит запись сообщений о монофоническом давлении на любую дорожку. Кроме того, вы можете стереть сообщения о монофоническом давлении из определенных дорожек после записи. Для этого перейдите на страницу дорожки (Track) в режиме песни (см. страницу звуковой дорожки (TRACK Page) на стр. 8-23). На странице Track («Дорожка») используйте кнопки «CHANNEL / LAYER / ZONE / TRACK», чтобы выбрать дорожку для редактирования (отображается в поле **Track («Дорожка»)** в верхнем правом углу экрана.) Установите для параметра **Function («Функция»)** значение **Erase («Стереть»)**, а для параметра **Events («События»)** значение **«MonoPress».** Используйте поля **From («От»)** и **To («До»)**, чтобы выбрать всю длину вашей песни, и нажмите программную кнопку **Go («Выполнить»)**, чтобы стереть сообщения Mono Pressure из выбранной дорожки. Проделайте это для каждой желаемой дорожки. Вы также можете выбрать **All («Все»)** для параметра **Track («Дорожка»)**, чтобы удалить сообщения Mono Pressure со всех дорожек.

**Сообщения Контроллера:** При записи в режиме Multi to Song («С мультирежима в режим песни») с **мультирежимом**, выбранным для **Rec Track («Запись дорожки»)** в режиме песни (Song), вы часто можете записывать больше сообщений контроллера, чем вы думаете. Это может произойти из-за того, что несколько зон в мультирежиме зачастую реагируют на

одни и те же физические контроллеры. Это, вероятно, имеет место, когда вы используете мультирежим, созданный путем дублирования зон, и не меняете направление назначения контроллера для каждой новой зоны. Зачастую такое поведение оправдано, например, при использовании зон для создания слоев. Например, если первая зона отправляет сообщения изменения высоты тона с колеса частотной модуляции основного тона, и вы дублируете эту зону, чтобы создать двухуровневую зону 2, вы, вероятно, захотите, чтобы вторая зона отправляла одинаковые сообщения с колеса частотной модуляции. Таким образом, модуляция этих многоуровневых зон будет изгибаться одновременно при использовании колеса частотной модуляции. Но предположим, например, что у вас также есть зона три с диапазоном клавиш, отличным от зоны один и два, но которая посылает те же сообщения с колеса частотной модуляции. Во время игры и записи вашего мультирежима функция колеса частотной модуляции будет очевидна, но

может возникнуть путаница, когда вы записали свой мультирежим и продолжаете записывать больше дорожек в режиме песни. Поскольку вы записывали дорожку в **мультирежиме**, выбранном для **Rec Track («Запись Дорожки»)**, дорожка для третьей зоны будет иметь сообщения об изменении высоты тона, записанные везде, где есть зоны с сообщениями о подтяжке, даже если в третьей зоне в это время не было никаких нот. Например, предположим, что зоны один и два имели подтяжку во время такта 1. Если вы хотите отдельно записать зону три во время тактов 1 и 2, вы, вероятно, захотите удалить существующие сообщения о подтяжке из дорожки зоны три. Это можно сделать на странице дорожки в режиме песни (*см.* Страницу «TRACK» на стр. 8–23 *и пример ее использования в разделе «Mono Pressure» выше).* Как вариант, если на дорожке для зоны 3 нечего сохранять, вы можете записать ее с параметром **режима песни**, установленным для параметра **Erase («Стереть»)**, который будет стирать любые существующие события на треке в течение времени, которое вы потратили на запись. Просто не забудьте изменить параметр **Rec Track** («Запись дорожки») на один номер дорожки, чтобы записывать только один трек.

# **Глава 8. Режим Песни (Song Mode)**

Для доступа к режиму песни нажмите кнопку Song Mode («Режим песни»). Используйте Song Mode («Режим песни») для записи и воспроизведения многодорожечных композиций, упорядоченных по MIDI.

MIDI-секвенсор в некотором смысле похож на многодорожечный аудиомагнитофон: вы можете записывать и воспроизводить все виды музыки и звуков, накладывать звуки поверх других звуков, а также изменять или иначе обращаться с ранее записанными дорожками. Однако, в отличие от аудиомагнитофона, вы не записываете звуки с помощью секвенсора. Скорее, вы записываете MIDI-команды, которые вызывают воспроизведение звуков.

Запись песни с помощью секвенирования имеет несколько преимуществ. Например, вы можете вносить изменения во время воспроизведения и высоту отдельных нот, а также изменять инструментовку ранее записанных последовательностей.

**Примечание:** Режим песни не предусматривает функции отмены. Перед записью на дорожку или внесением каких-либо изменений в текущую песню вы должны сохранить текущую версию своей песни, если вы внесли несохраненные изменения, которые хотите сохранить. После этого, если вы вносите изменения, которые хотите отменить, вы можете выбрать другую песню, выберите No («Нет»), когда система выдаст запрос на сохранение внесенных изменений, затем снова выберите вашу песню. Эта последовательность действий позволит вам вернуться к ранее сохраненной версии вашей песни. Кроме того, при работе с песней может быть целесообразно сохранить несколько версий песни под разными идентификационными номерами (например, сохранить резервную версию перед выполнением функции дорожки или функции наложения). Это позволяет вам иметь несколько резервных версий песни, что может быть крайне удобно в случае случайного сохранения изменений, которые вы хотите отменить

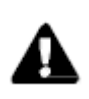

.

.

**Примечание:** См. раздел «Начальные значения параметров Pan / Vol («Панорамирование / Громкость»)» на стр. 8-14 и «Начальные значения параметра Prog («Программа»)» на стр. 8-15 для получения подробной информации о настройке начальных значений Program («Программа»), Volume («Громкость») и Pan («Панорамирование») для каждой дорожки. Начальные значения необходимы для того, чтобы песни звучали правильно после сохранения и вызова из буфера

#### Секция TRANSPORT («ТРАНСПОРТ»)

## **Секция TRANSPORT («ТРАНСПОРТ»)**

Используйте секцию TRANSPORT («ТРАНСПОРТ») на передней панели для управления воспроизведением и записью.

## **Кнопка PLAY / PAUSE («ВОСПРОИЗВЕДЕНИЕ/ПАУЗА»)**

Когда состояние песни Stopped («Остановлено»), нажмите кнопку PLAY / PAUSE («ВОСПРОИЗВЕДЕНИЕ/ПАУЗА»), чтобы воспроизвести песню с тактовой частоты и темпа, указанных параметром Locate («Поиск»).

Когда для состояние песни задано Rec Ready («Готово к записи»), нажмите кнопку **PLAY / PAUSE («ВОСПРОИЗВЕДЕНИЕ/ПАУЗА»)**, чтобы начать запись.

Когда песня находится в состоянии воспроизведения, нажмите **PLAY / PAUSE («ВОСПРОИЗВЕДЕНИЕ/ПАУЗА»)**, чтобы приостановить воспроизведение. Нажмите кнопку **PLAY / PAUSE («ВОСПРОИЗВЕДЕНИЕ/ПАУЗА»)** еще раз, чтобы продолжить воспроизведение с того же места.

Когда песня находится в состоянии записи, нажмите кнопку **PLAY / PAUSE** 

**(«ВОСПРОИЗВЕДЕНИЕ/ПАУЗА»)**, чтобы остановить запись, как если бы вы нажали кнопку **STOP («СТОП»)**.

## **Кнопка STOP («СТОП»)**

Когда песня находится в состоянии Playing («Воспроизведение») или Recording («Запись»), нажмите кнопку **STOP («СТОП»)**, чтобы приостановить воспроизведение или запись, и сбросьте положение песни на такт и темп, ранее заданные параметром Locate («Поиск»). Если расположение, ранее определенное параметром Locate («Поиск»), отличается от такта 1, темпа 1, дважды нажмите кнопку **STOP («СТОП»)**, чтобы сбросить до **1:1**. Когда песня находится в состоянии Recording («Запись»), при нажатии кнопки **STOP («СТОП»)** открывается диалоговое окно Save Changes («Сохранить изменения») (см. ниже).

## **Кнопка RECORD («ЗАПИСЬ»)**

RECORD («ЗАПИСЬ»): Когда состояние песни приостановлено, нажмите кнопку **RECORD («ЗАПИСЬ»)**, чтобы изменить состояние песни на Rec Ready («Готово к записи»). Когда состояние песни Playing («Воспроизведение»), нажмите кнопку **RECORD («Запись»)**, чтобы изменить статус песни на «Запись».

## **Кнопка LOCATE START («НАЧАТЬ ПОИСК»)**

Когда состояние песни Stopped («Остановлено»), нажмите кнопку **LOCATE START («Начать поиск»)**, чтобы сбросить параметр Locate («Поиск») на такт 1, темп 1.

## **Кнопка LOCATE BACK («ПОИСК НАЗАД»)**

Нажмите кнопку **LOCATE BACK («ПОИСК НАЗАД»)**, чтобы вычесть один такт из текущего значения параметра Locate («Поиск»).

Диалоговое окно Save Changes («Сохранить изменения»

## **Кнопка LOCATE FORWARD («ПОИСК ВПЕРЕД»)**

Нажмите кнопку **LOCATE FORWARD («ПОИСК ВПЕРЕД»)**, чтобы добавить один такт к текущему значению параметра Locate («Поиск»).

## **Управление секцией TRANSPORT («ТРАНСПОРТ») с помощью внешних секвенсоров**

Вы можете управлять кнопками PLAY / PAUSE («ВОСПРОИЗВЕДЕНИЕ/ПАУЗА»), STOP («СТОП») и RECORD («ЗАПИСЬ») с внешнего секвенсора, отправляющего сообщения MIDI Machine Control (MMC). Чтобы получать сообщения MMC, параметр Receive MMC («Получать ММС») на странице MIDI в Глобальном режиме (Global Mode) должен быть включен (On).

**Примечание:** Если вы запускаете звуки PC4 с внешнего секвенсора, который отправляет сообщения MMC, либо отключите исходящую MMC на внешнем секвенсоре, либо убедитесь, что параметр Receive MMC («Получать ММС») на странице MIDI в Глобальном режиме (Global Mode) должен быть выключен (Off). Если этого не сделать, вы одновременно запустите PC4 из внешнего секвенсора и из текущей выбранной песни в режиме песни (Song mode).

## **Диалоговое окно Save Changes («Сохранить изменения»**

После записи трека и нажатия кнопки **STOP («СТОП»)** откроется следующее диалоговое окно.

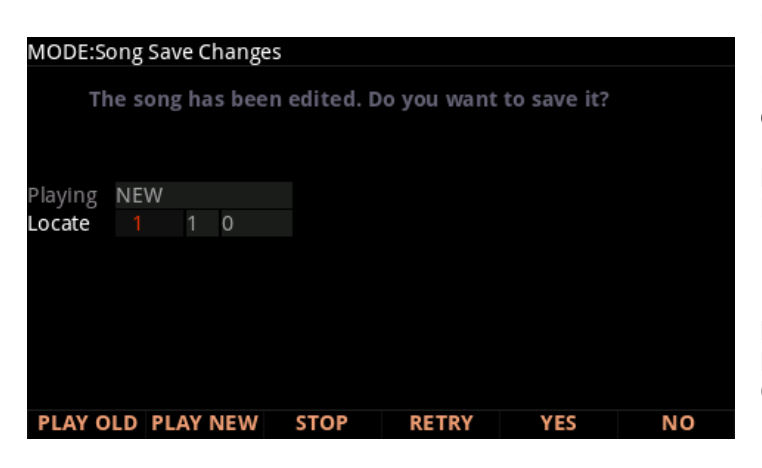

Режим: песня Сохранить изменения

Песня была отредактирована. Вы хотите сохранить ее?

Воспроизведение НОВОЙ Поиск 1 1 0

ВОСПРОИЗВЕСТИ ПРЕДЫДУЩУЮ ВОСПРОИЗВЕСТИ НОВУЮ СТОП ПОВТОР ДА НЕТ

Программная кнопка **PLAY NEW («ВОСПРОИЗВЕСТИ НОВУЮ»)** позволяет воспроизводить песню с последним записанным исполнением. Вы, вероятно, захотите услышать ее в первую очередь.

Диалоговое окно Save Changes («Сохранить изменения»

Нажатие кнопки **PLAY OLD («ВОСПРОИЗВЕСТИ ПРЕДЫДУЩУЮ»)** позволяет воспроизводить текущую песню за минусом только что записанного вами исполнения. Вы можете переключаться между режимами Play Old («Воспроизвести предыдущую») и Play New («Воспроизвести новую») без перезапуска композиции, нажав любую кнопку во время воспроизведения композиции. Это удобно, если надо проверить, было ли ваше последнее исполнение лучше или хуже того, что было ранее сохранено (при условии, что что-то было сохранено ранее).

Поле Playing («Воспроизведение») отображает, воспроизводится ли новая или старая версия.

Поле Locate («Поиск») позволяет выбрать время начала предыдущего или нового воспроизведения. Это удобно, если вы просто хотите услышать определенную часть песни, не прослушивая ее целиком.

Кнопка **STOP («СТОП»)** останавливает воспроизведение песни и сбрасывает положение песни в тактовом и темповом отношении, ранее указанных параметром Locate («Поиск»). Нажатие кнопки **RETRY («ПОВТОР»)** возобновляет запись с той же точки, с которой вы в последний раз начинали запись.

## **При выборе значения YES («ДА»)**

Параметр **YES («ДА»)** сохраняет песню в исполнении, которое вы только что записали. Откроется диалоговое окно сохранения.

Используйте диалоговое окно сохранения, чтобы сохранить песню, выбрав идентификатор пользователя для сохранения и переименовав песню, при необходимости. Сохранение изменений в песне очень похоже на сохранение пользовательской программы, подробнее см. раздел «Сохранение пользовательских программ» на стр. 2-10.

## **При выборе значения NO («НЕТ»)**

Если вы решите не сохранять или переименовывать композицию, параметр **NO («НЕТ»)** вернет вас на страницу режима песни (Song mode), на которой вы в последний раз производили запись. Изменения в текущей песне не сохраняются, хотя секвенсор запомнит изменения некоторых настроек с главной страницы (MAIN page). Этими настройками являются Tempo («Темп»), Merge/Erase Mode («Режим слияния / стирания»), Locate («Поиск»), track mute status («Состояние приглушения дорожки»), Time In («Время входа»), Time Out («Время ожидания»), Song End («Конец песни»), Loop («Петля»), Punch («Удар») и Metronome («Метроном»). Чтобы навсегда сохранить эти изменения в песне, обязательно нажмите кнопку SAVE («Сохранить») перед выключением или загрузкой новой песни. Кроме того, вам будет предложено сохранить эти изменения при загрузке новой песни, если настройки главной страницы были изменены во время записи или при включенной записи.